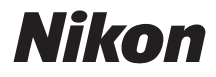

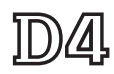

# **Guide réseau**

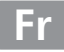

# <span id="page-1-0"></span>**Que peuvent faire les réseaux ?**

Ce manuel explique comment se connecter à un réseau, accéder à l'appareil photo à distance et transférer les images sur des ordinateurs et des serveurs ftp via des connexions Ethernet. Une fois la connexion établie, vous pouvez :

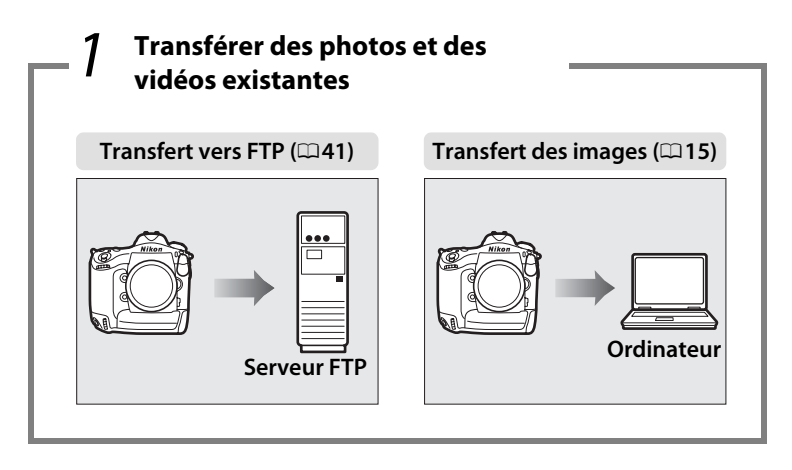

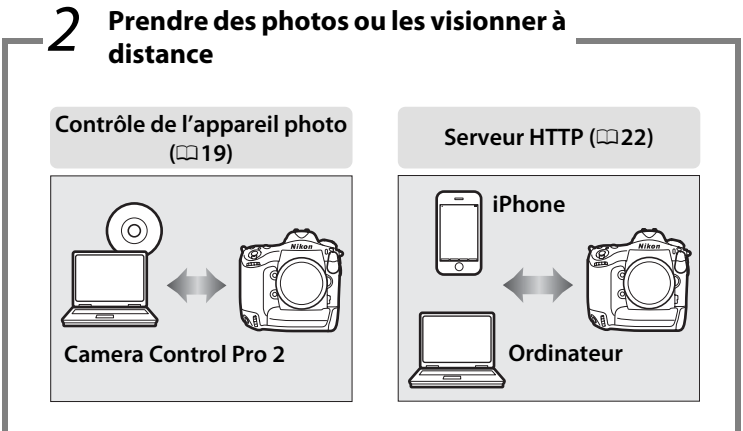

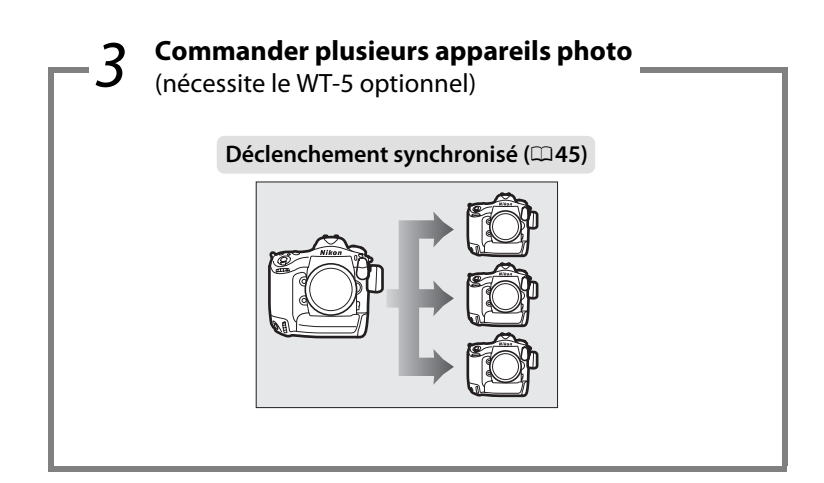

#### A **Conseil**

Reportez-vous à la page [7](#page-16-0) pour savoir comment configurer l'appareil photo afin de le connecter à un ordinateur hôte, à la page [35](#page-44-0) pour savoir comment configurer l'appareil photo afin de le connecter à un serveur ftp. Vous pouvez également utiliser l'appareil photo avec des systèmes de communication sans fil WT-4 (optionnels).

### **Informations sur les marques commerciales**

Macintosh, Mac OS et iPhone sont des marques commerciales de Apple Computer, Inc. Microsoft, Windows et Windows Vista sont des marques déposées de Microsoft Corporation. XQD est une marque commerciale de Sony Corporation. CompactFlash est une marque commerciale de SanDisk Corporation. Tous les autres noms commerciaux mentionnés dans ce manuel ou dans d'autres documents fournis avec ce produit Nikon sont des marques commerciales ou des marques déposées de leurs détenteurs respectifs.

### **Apple Public Source License**

Ce produit comporte le code source Apple mDNS soumis aux conditions de l'Apple Public Source License figurant à cette adresse : *http://developer.apple.com/opensource/*.

Copyright © 2011 Apple Computer, Inc. Tous droits réservés.

Ce fichier contient le Code original et/ou les Modifications du Code original tel que défini dans et soumis à l'Apple Public Source License Version 2.0 (la « Licence »). Vous ne devez utiliser ce fichier qu'en respectant cette Licence. Veuillez vous procurer un exemplaire de la Licence sur le site

*http://www.opensource.apple.com/license/apsl/* et le lire avant d'utiliser ce fichier.

Le Code original et tous les logiciels distribués dans le cadre de la licence sont distribués « EN L'ÉTAT », SANS AUCUNE GARANTIE, EXPRESSE OU TACITE ET APPLE RENONCE DONC À TOUTES GARANTIES PAR LA PRÉSENTE, Y COMPRIS, MAIS SANS S'Y LIMITER, TOUTE GARANTIE DE QUALITÉ MARCHANDE, D'APTITUDE À L'EMPLOI, DE JOUISSANCE PAISIBLE OU D'ABSENCE DE CONTREFAÇON. Veuillez consulter la Licence pour les propos spécifiques régissant les droits et les restrictions dans le cadre de la licence.

# <span id="page-4-0"></span>**Avertissements**

- **•** Ce guide ne doit pas être reproduit, transmis, transcrit, stocké dans un système de recherche documentaire ou traduit en une langue quelconque, en tout ou en partie, et quels qu'en soient les moyens, sans accord écrit préalable de Nikon.
- **•** Nikon se réserve le droit de modifier les caractéristiques techniques du matériel ou des logiciels décrits dans ce guide à tout moment et sans préavis.
- **•** Nikon ne sera pas tenu responsable des dommages résultant de l'utilisation de ce produit.
- **•** Bien que tous les efforts aient été apportés pour vous fournir des informations précises et complètes dans ce guide, nous vous saurions gré de porter à l'attention du représentant Nikon de votre pays, toute erreur ou omission ayant pu échapper à notre vigilance (les adresses sont fournies séparément).

#### **Avertissement concernant l'interdiction de copie ou de reproduction**

Veuillez remarquer que la simple possession de documents copiés numériquement ou reproduits à l'aide d'un scanner, d'un appareil photo numérique ou de tout autre appareil peut être punie par la loi.

#### **• Copies ou reproductions interdites par la loi**

Ne copiez pas et ne reproduisez pas des billets de banque, des pièces, des titres ou des obligations d'État, même si ces copies ou reproductions sont estampillées « Spécimen ».

La copie ou la reproduction de billets de banque, de pièces ou de titres circulant à l'étranger est interdite.

Sauf en cas d'autorisation préalable des autorités, la copie ou la reproduction de timbres ou de cartes postales inutilisés émis par ces mêmes autorités est strictement interdite.

La copie ou la reproduction de timbres émis par les autorités et de documents certifiés stipulés par la loi est interdite.

#### **• Avertissements concernant certaines copies et reproductions**

Le gouvernement a publié certains avertissements concernant la copie ou la reproduction des titres émis par des entreprises privées (actions, billets, chèques, bons cadeaux, etc), des titres de transport ou des bons de réduction, sauf en cas de nécessité d'un nombre restreint de copies pour les activités d'une entreprise. De même, ne copiez pas et ne reproduisez pas des passeports émis par l'état, des permis émis par des organismes publics et des groupes privés, des cartes d'identité, et des tickets tels que des passes ou des tickets restaurant.

#### **• Conformité aux avis sur les droits d'auteur**

La copie et la reproduction d'œuvres de création protégées par des droits d'auteur (livres, musique, peintures, gravures, impressions, cartes, dessins, films et photos) est réglementée par des lois nationales et internationales sur les droits d'auteur. N'utilisez en aucun cas ce matériel pour réaliser des reproductions illégales ou pour enfreindre les lois sur les droits d'auteur.

#### **Connaissances élémentaires**

Ce guide suppose des connaissances élémentaires sur les serveurs ftp, les réseaux locaux (LAN) et les réseaux sans fil. Pour en savoir plus sur l'installation, la configuration et l'utilisation des dispositifs dans un réseau, prenez contact avec le fabricant ou l'administrateur réseau. Vous pouvez également obtenir des informations sur la configuration des ordinateurs afin de les connecter à des réseaux sans fil, dans l'aide en ligne du logiciel Wireless Transmitter Utility.

#### **Formation permanente**

Dans le cadre de l'engagement « Formation permanente » de Nikon relatif à l'assistance et à la formation continues, des informations continuellement mises à jour sont disponibles en ligne sur les sites suivants :

- **• Pour les utilisateurs résidant aux États-Unis** : *http://www.nikonusa.com/*
- **• Pour les utilisateurs résidant en Europe et en Afrique** : *http://www.europe-nikon.com/support/*
- **• Pour les utilisateurs résidant en Asie, en Océanie et au Moyen-Orient** : *http://www.nikonusa.com/*

Visitez ces sites pour connaître les dernières informations concernant les produits, des astuces, des réponses aux questions fréquentes et des conseils généraux sur les images et la photographie numériques. Le représentant Nikon de votre région pourra vous fournir des renseignements supplémentaires. Utilisez l'URL suivante pour obtenir la liste des contacts : *http://imaging.nikon.com/*

#### **Illustrations**

Sauf indication contraire, toutes les boîtes de dialogue, tous les messages et tous les affichages des logiciels et systèmes d'exploitation sont extraits de Windows 7 ou de Mac OS X. Leur apparence et contenu sont susceptibles de varier en fonction du système d'exploitation utilisé. Pour obtenir des informations sur le fonctionnement élémentaire des ordinateurs, reportez-vous à la documentation fournie avec l'ordinateur ou le système d'exploitation.

#### A **Systèmes de communication sans fil WT-4**

Pour en savoir plus sur l'utilisation du système de communication sans fil WT-4, reportez-vous à la documentation fournie avec le WT-4. Les options décrites dans le manuel du WT-4 comme faisant partie des menus Infos et réglages du périphérique sont accessibles depuis **Réseau** > **Infos/réglages périphérique** dans le menu Configuration du D4.

# <span id="page-7-0"></span>**Table des matières**

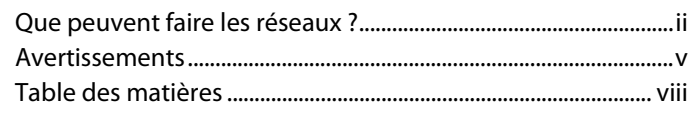

### **[Introduction 1](#page-10-0)**

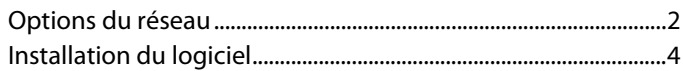

# **[Transfert, contrôle et HTTP 7](#page-16-1)**

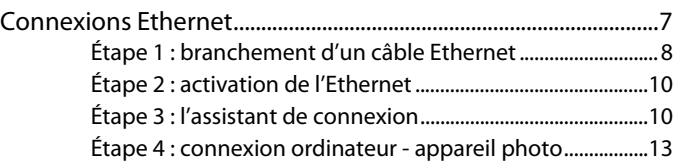

Pour obtenir des informations sur la connexion à un réseau local sans fil à l'aide d'un système de communication sans fil WT-5 (optionnel), reportez-vous au manuel fourni avec le WT-5.

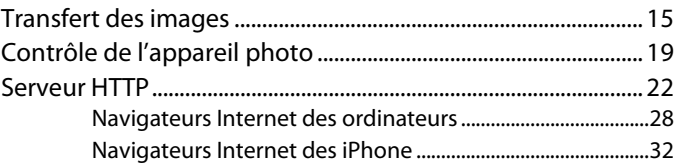

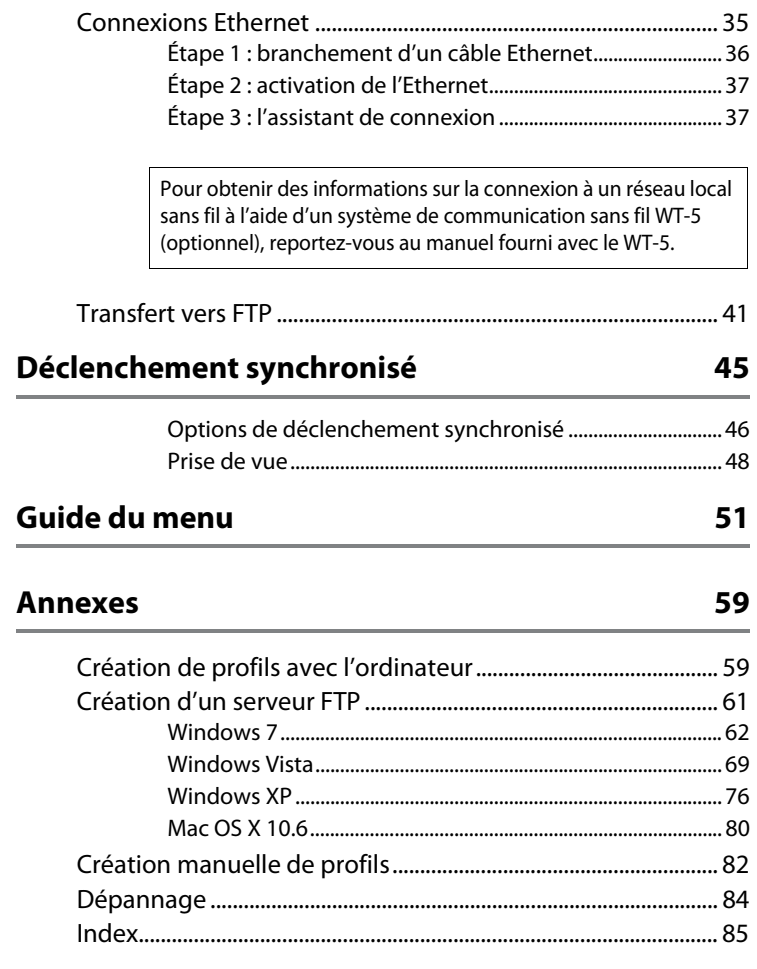

# <span id="page-10-0"></span>**Introduction**

Nous vous remercions d'avoir acheté cet appareil reflex numérique Nikon. Ce guide explique comment utiliser l'appareil photo dans des environnements réseau (Ethernet pour l'essentiel). Il aborde notamment la connexion à l'appareil photo et le fonctionnement de celui-ci au sein d'un réseau. Veillez à lire attentivement ce guide et le manuel de l'appareil photo et gardezles toujours à la disposition de tous ceux qui auront à se servir de l'appareil. Vous pouvez également obtenir des informations sur l'utilisation des systèmes de communication sans fil WT-5 et WT-4 dans les manuels fournis avec ces derniers.

#### **Symboles et conventions**

Les symboles et conventions suivants sont utilisés dans tout le manuel :

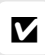

D Cette icône signale les avertissements ; il s'agit d'informations à lire impérativement avant toute utilisation afin d'éviter d'endommager le produit.

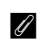

A Cette icône signale les remarques ; il s'agit d'informations à lire impérativement avant d'utiliser l'appareil.

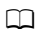

Cette icône signale les références à d'autres pages de ce quide.

# <span id="page-11-0"></span>**Options du réseau**

Utilisez un câble Ethernet ou un système de communication sans fil WT-5 ou WT-4 (optionnels) pour connecter l'appareil photo à des ordinateurs ou à des serveurs ftp par le biais de réseaux Ethernet ou sans fil.

### <span id="page-11-1"></span>❚❚ *Ethernet/WT-5*

Vous disposez des fonctionnalités suivantes lorsque vous vous connectez à l'aide d'un câble Ethernet ou d'un système de communication sans fil WT-5 (optionnel).

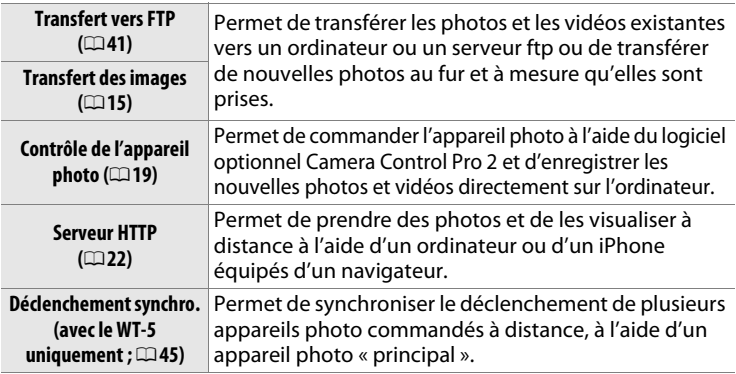

#### ❚❚*WT-4*

Pour en savoir plus sur les fonctionnalités disponibles avec le système de communication sans fil WT-4, reportez-vous au manuel fourni avec ce dernier.

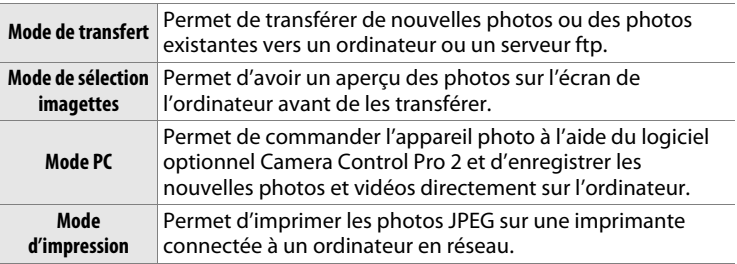

#### A **Connexion Ethernet**

Les connexions Ethernet ne nécessitent pas de modifier les paramètres du réseau local sans fil.

#### A **Serveurs FTP**

Les serveurs peuvent être configurés à l'aide des services ftp standard, tels que IIS (Internet Information Services), disponibles avec les systèmes d'exploitation compatibles. Le transfert des images et le contrôle de l'appareil photo ne prennent pas en charge la connexion à des ordinateurs sur d'autres réseaux par l'intermédiaire d'un routeur, à des serveurs ftp Internet et à des serveurs ftp exécutant des logiciels tiers.

#### A **Mode de serveur HTTP**

Les connexions Internet ne sont pas prises en charge en mode de serveur http.

#### A **Routeurs**

La connexion à d'autres ordinateurs sur d'autres réseaux par le biais d'un routeur n'est prise en charge que si vous avez sélectionné **Transfert vers FTP** ou **Serveur HTTP**.

#### A **Paramètres du pare-feu**

Les ports 21 et 32768 à 61000 sont destinés au ftp, les ports 22 et 32768 à 61000 sont destinés au sftp, tandis que les modes de transfert des images et de contrôle de l'appareil photo utilisent le port TCP 15740 et le port UDP 5353. Le transfert des fichiers peut être bloqué si le pare-feu du serveur n'est pas configuré pour autoriser l'accès à ces ports.

# <span id="page-13-1"></span><span id="page-13-0"></span>**Installation du logiciel**

Avant de vous connecter à un réseau, installez le logiciel Wireless Transmitter Utility, téléchargeable gratuitement depuis le site Internet de Nikon ; référez-vous au CD de ViewNX 2 (fourni) (connexion Internet nécessaire). Wireless Transmitter Utility est nécessaire pour « connecter » l'appareil photo et l'ordinateur en modes de transfert des images et de contrôle de l'appareil photo  $($  $\Box$ [14\)](#page-23-0). Ce logiciel permet également de créer des profils réseau.

Avant d'installer ce logiciel, vérifiez que votre ordinateur répond à la configuration système indiquée en page [6.](#page-15-0) Veillez à toujours mettre à jour le firmware (microprogramme) de l'appareil photo et celui du système de communication sans fil, ainsi que les logiciels fournis, avec les dernières versions disponibles.

**1 Double-cliquer sur l'icône du programme d'installation.**

Après avoir téléchargé le programme d'installation, double-cliquez sur son icône.

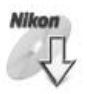

# **2 Sélectionner une langue (Windows uniquement).** Sélectionnez une langue et cliquez sur **Suivant**.

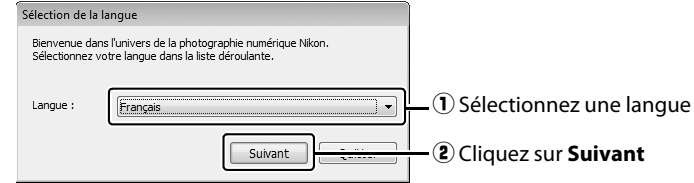

# **3 Démarrer l'installation.**

Cliquez sur **Suivant** (Windows) ou **Continuer** (Mac OS) et suivez les instructions affichées à l'écran.

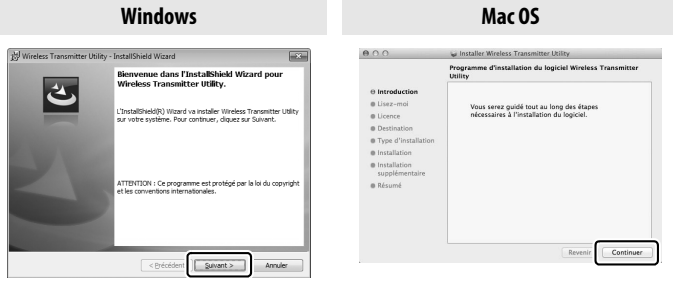

#### Cliquez sur **Suivant** Cliquez sur **Continuer**

# **4 Quitter l'installation.**

Cliquez sur **OK** (Windows) ou **Fermer** (Mac OS) une fois l'installation terminée.

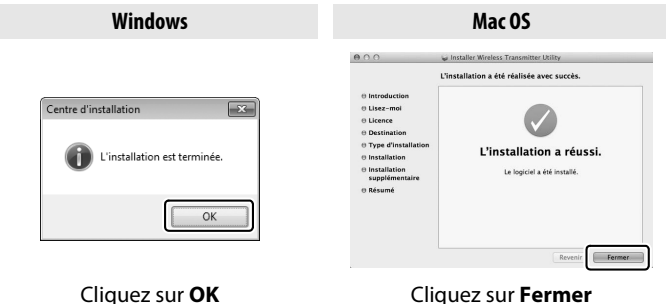

#### A **WT-4 Setup Utility**

Wireless Transmitter Utility doit être réinstallé si WT-4 Setup Utility est installé ou désinstallé une fois l'installation effectuée.

<span id="page-15-0"></span>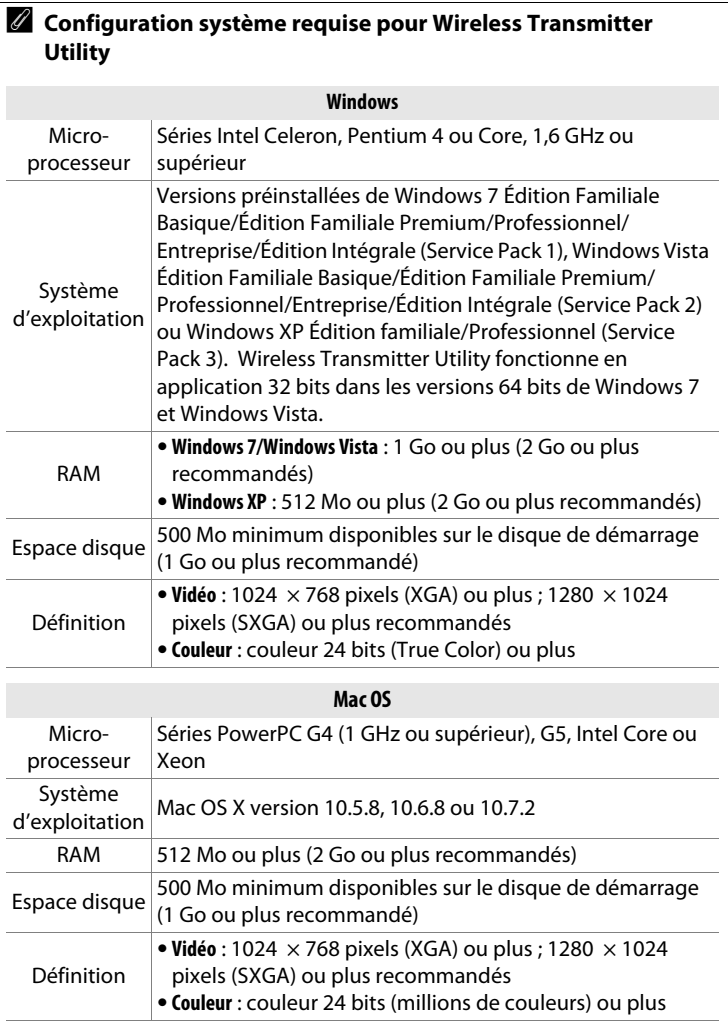

# <span id="page-16-1"></span><span id="page-16-0"></span>**Transfert, contrôle et HTTP**

# <span id="page-16-2"></span>**Connexions Ethernet**

Suivez les étapes ci-dessous pour vous connecter à un ordinateur en mode de transfert des images, de contrôle de l'appareil photo et de serveur http.

![](_page_16_Figure_3.jpeg)

#### D **Choix d'une alimentation**

Pour éviter que l'appareil photo ne s'éteigne de manière inattendue lors de la configuration ou du transfert des données, utilisez un accumulateur entièrement chargé ou un adaptateur secteur (optionnel) conçu pour votre appareil photo. Pour en savoir plus, reportez-vous au manuel de l'appareil photo.

# <span id="page-17-0"></span>**Étape 1 : branchement d'un câble Ethernet**

Après avoir démarré l'ordinateur et ouvert une session, préparez l'appareil photo et le WT-5 comme décrit ci-dessous.

### **1 Insérer une carte mémoire.**

Mettez l'appareil photo hors tension et insérez une carte mémoire (ne mettez pas l'appareil photo hors tension pendant le transfert des données sur

![](_page_17_Picture_4.jpeg)

l'ordinateur). Vous pouvez ignorer cette étape en mode de contrôle de l'appareil photo  $(119)$  $(119)$ .

#### **2 Brancher un câble Ethernet.**

Branchez le câble Ethernet comme illustré ci-dessous. Ne forcez pas ni n'insérez les connecteurs de travers.

![](_page_17_Picture_8.jpeg)

# **3 Mettre l'appareil photo sous tension.**

Faites pivoter le commutateur marchearrêt pour mettre l'appareil photo sous tension.

#### **Commutateur marche-arrêt**

![](_page_18_Picture_7.jpeg)

![](_page_18_Picture_176.jpeg)

#### A **Affichage du viseur**

A **État de la connexion**

L'état de la connexion est également indiqué dans le viseur de l'appareil photo. 器 s'affiche lorsque l'appareil photo est connecté via

clignotent lorsqu'une erreur est survenue.

Ethernet, <sup>(r</sup>]<sup>)</sup> lorsqu'il est connecté à un réseau sans fil et ces icônes

![](_page_18_Picture_11.jpeg)

![](_page_18_Picture_12.jpeg)

# <span id="page-19-0"></span>**Étape 2 : activation de l'Ethernet**

Choisissez l'Ethernet comme périphérique réseau utilisé par l'appareil photo.

## **1 Afficher la liste du matériel.**

Dans le menu Configuration, sélectionnez **Réseau**, puis mettez en surbrillance **Choisir le matériel** et appuyez sur  $\rightarrow$  pour afficher la liste du matériel.

![](_page_19_Picture_167.jpeg)

### **2 Sélectionner Réseau local câblé.**

Mettez en surbrillance **Réseau local**  câblé et appuyez sur <sup>®</sup> pour valider votre sélection et revenir au menu Réseau.

![](_page_19_Picture_8.jpeg)

# <span id="page-19-1"></span>**Étape 3 : l'assistant de connexion**

Suivez les instructions affichées à l'écran pour créer un profil réseau.

# **1 Afficher les profils réseau.**

Dans le menu Réseau, mettez en surbrillance **Paramètres du réseau** et appuyez sur  $\triangleright$  pour afficher la liste des profils et les autres paramètres du réseau.

### **2 Sélectionner Créer un profil.**

Mettez en surbrillance **Créer un profil** et appuyez sur 2. Remarque : si la liste comporte déjà neuf profils, vous devez en supprimer un à l'aide de la commande  $\bar{w}$  $(m)$  avant d'aller plus loin ( $\Box$ [53](#page-62-0)).

![](_page_19_Picture_15.jpeg)

![](_page_19_Picture_16.jpeg)

Etape 3 : l'assistant de connexion

#### <span id="page-20-0"></span>**3 Démarrer l'assistant de connexion.** Créer un profil Mettez en surbrillance **Assistant de**  Assistant de connexion **connexion** et appuyez sur **>** pour **Configuration manuelle** démarrer l'assistant de connexion. **4** Choisir un type de connexion ( $\Box$ 2). Assistant de connexion Permet de choisir un type de connexion. Mettez en surbrillance **Transfert des FTP Transfert vers FTP images**, **Contrôle de l'appareil photo** PC Transfert des images ca Contrôle de l'appareil photo ou **Serveur HTTP** et appuyez sur  $\blacktriangleright$ . **HTTP Serveur HTTP 5 Donner un nom au nouveau profil**  Assistant de connexion Saisissez un nom pour le profil réseau**réseau.** 0123456789ABCDE Saisissez le nom qui va figurer dans la FGHIJKLMNOPQRST **UVWXYZabcdefghi** liste des profils et appuyez sur <sup>®</sup>. Les **ILAN1**

**SECOCurseur @Entr.** 

#### A **Saisie de texte**

jusqu'à 16 caractères.

La boîte de dialogue suivante s'affiche lorsqu'une saisie de texte est nécessaire.

noms des profils peuvent comporter

**Zone du clavier** : utilisez le sélecteur multidirectionnel pour mettre en surbrillance des lettres ; appuyez au centre pour les sélectionner.

![](_page_20_Picture_6.jpeg)

**Zone du texte** : le texte apparaît dans cette zone. Pour déplacer le curseur, appuyez  $sur \blacktriangleleft ou \blacktriangleright$  tout en appuyant sur Q.

Utilisez le sélecteur multidirectionnel pour mettre en surbrillance les caractères souhaités dans la zone du clavier, puis appuyez sur le bouton central du sélecteur pour insérer le caractère en surbrillance au niveau de la position du curseur (remarque : si vous saisissez un caractère alors que le champ est plein, le dernier caractère du champ sera supprimé). Pour supprimer le caractère sous le curseur, appuyez sur la commande  $\tilde{w}$  ( $\sqrt{q}$ ). Pour déplacer le curseur, maintenez  $\bigotimes$  enfoncé et appuyez sur  $\blacktriangleleft$  ou  $\blacktriangleright$ . Pour valider le nom et revenir au menu précédent, appuyez sur ®. Pour quitter et revenir au menu précédent sans valider le nom, appuyez sur MENU.

### **6 Détecter ou sélectionner une adresse IP.**

Mettez en surbrillance l'une des options suivantes et appuyez sur  $\blacktriangleright$ .

- **CISSuivan • Détection automatique** : sélectionnez cette option si le réseau est configuré pour fournir une adresse IP automatiquement.
- **• Saisie manuelle** : lorsque vous y êtes invité, saisissez une adresse IP et un masque de sous-réseau en appuyant sur 4 et  $\blacktriangleright$  pour mettre en surbrillance des segments et sur  $\blacktriangle$  et  $\blacktriangledown$ pour les modifier. Appuyez sur <sup>®</sup> pour valider une fois la saisie effectuée.

# **7 Passer à l'étape suivante.**

L'adresse IP s'affiche ; appuyez sur <sup>®</sup>. L'étape suivante dépend du type de connexion sélectionné à l'étape 4 de la page [11](#page-20-0) :

![](_page_21_Picture_6.jpeg)

**Si vous avez choisi Transfert des images ou Contrôle de l'appareil photo, connectez l'appareil photo et l'ordinateur comme décrit en page [13.](#page-22-0)**

![](_page_21_Picture_8.jpeg)

Assistant de connexion Choisissez la méthode d'obtention de l'adresse IP.

Détection automatique

Saisie manuelle

**Si vous avez choisi Serveur HTTP, passez à l'étape 8.**

#### A **Routeurs**

La connexion à d'autres ordinateurs sur d'autres réseaux par le biais d'un routeur n'est prise en charge que si vous avez sélectionné **Transfert vers FTP** ou **Serveur HTTP**.

# **8 Quitter l'assistant.**

Mettez en surbrillance l'une des options suivantes et appuyez sur  $\otimes$ .

- **• Se connecter et quitter l'assistant** : enregistrez le nouveau profil réseau et connectez-vous au serveur.
- **• Quitter l'assistant** : enregistrez le nouveau profil réseau et quittez l'assistant.

Passez à l'étape « Serveur HTTP » ( $\Box$ [22](#page-31-1)).

# <span id="page-22-0"></span>**Étape 4 : connexion ordinateur - appareil photo**

Si vous avez sélectionné **Transfert des images** ou **Contrôle de l'appareil photo** à l'étape 4 de l'assistant de connexion ( $\Box$ [11\)](#page-20-0), connectez l'appareil photo et l'ordinateur comme décrit cidessous. Cette étape permet à l'ordinateur et à l'appareil photo de communiquer.

# **1 Raccorder l'appareil photo à l'ordinateur en USB.**

Lorsque vous y êtes invité, raccordez l'appareil photo à l'ordinateur à l'aide du câble USB fourni avec l'appareil photo.

![](_page_22_Picture_11.jpeg)

Assistant de connexion Connexion ordinateur - appareil photo. Raccordez l'appareil photo à l'ordinateur à l'aide du câble USB.

![](_page_22_Picture_12.jpeg)

Se connecter et quitter l'assistant Quitter l'assistant

Assistant de connexion Configuration terminée.

![](_page_22_Picture_14.jpeg)

![](_page_23_Picture_137.jpeg)

### <span id="page-23-0"></span>**2 Démarrer Wireless Transmitter Utility.**

Lorsque vous y êtes invité, démarrez le logiciel Wireless Transmitter Utility installé sur l'ordinateur. La connexion ordinateur - appareil photo commence automatiquement.

# **3 Débrancher l'appareil photo.**

Le message ci-contre s'affiche lorsque la connexion est terminée. Débranchez le câble USB.

# **4 Quitter l'assistant.**

Mettez en surbrillance l'une des options suivantes et appuyez sur  $\otimes$ .

- **• Se connecter et quitter l'assistant** : enregistrez le nouveau profil réseau et connectez-vous au serveur.
- **• Quitter l'assistant** : enregistrez le nouveau profil réseau et quittez l'assistant.

Passez à l'étape « Transfert des images » ( $\Box$ [15](#page-24-1)) ou « Contrôle de l'appareil photo »  $(119)$  $(119)$  $(119)$ .

#### Assistant de connexion

Assistant de connexion Connexion terminée. Débranchez le câble USB.

Connexion ordinateur - appareil photo

Raccordez l'appareil photo à l'ordinateur à l'aide du câble USB.

Démarrez Wireless Transmitter Utility sur l'ordinateur.

![](_page_23_Picture_138.jpeg)

# <span id="page-24-1"></span><span id="page-24-0"></span>**Transfert des images**

L'option « Transfert des images » permet de transférer des photos et des vidéos sur l'ordinateur, depuis la carte mémoire de l'appareil photo. L'explication ci-dessous suppose que vous transférez des images déjà enregistrées.

# **1 Afficher les profils réseau.**

Dans le menu Configuration, sélectionnez **Réseau** > **Paramètres du réseau** pour afficher la liste des profils. Les profils de transfert des images sont signalés par l'icône «PC. Mettez en

surbrillance un profil et appuyez sur  $\triangleright$  pour le sélectionner et revenir au menu Réseau.

### **2 Sélectionner Connexion au réseau.**

Mettez en surbrillance **Connexion au réseau** et appuyez sur ▶.

# **3 Sélectionner Activer.**

Mettez en surbrillance **Activer** et appuyez sur  $\triangleright$  pour sélectionner l'élément en surbrillance, vous connecter au réseau et revenir au menu Réseau.

Le nom de profil s'affichera en vert lorsqu'une connexion sera établie.

![](_page_24_Picture_11.jpeg)

![](_page_24_Picture_12.jpeg)

![](_page_24_Picture_13.jpeg)

**Désactiver** 

![](_page_24_Picture_14.jpeg)

# **4 Visualiser les photos.**

Appuyez sur la commande  $\Box$  pour visualiser les photos. Affichez la première photo à envoyer (en visualisation plein écran) ou mettez-la en surbrillance dans la liste des imagettes.

# **5 Transférer les photos.**

Appuyez sur <sup>®</sup> et sur le bouton central du sélecteur multidirectionnel. Une icône blanche indiquant le transfert apparaît sur la photo. Le transfert commence immédiatement. Cette icône devient verte

pendant le transfert, puis bleue une fois le transfert terminé. Les autres photos sont transférées dans l'ordre sélectionné.

Pour transférer une photo qui a déjà été transférée, appuyez sur <sup>®</sup> et sur le bouton central du sélecteur multidirectionnel une première fois pour supprimer l'icône de transfert bleue, puis une seconde fois pour faire apparaître l'icône de transfert blanche sur la photo.

### **Transfert des photos au fur et à mesure de la prise de vue**

Pour transférer les photos au fur et à mesure de la prise de vue, sélectionnez **Activé** pour **Réseau** > **Options** > **Envoi automatique** dans le menu Configuration ( $\Box$ [57](#page-66-0)).

![](_page_25_Picture_9.jpeg)

![](_page_25_Picture_10.jpeg)

![](_page_25_Picture_11.jpeg)

![](_page_25_Picture_12.jpeg)

#### **Interruption de la transmission/suppression du marquage de transfert**

Pour annuler la transmission des images sur lesquelles figurent les icônes de transfert blanche ou verte, sélectionnez-les en mode de visualisation et appuyez sur  $\otimes$  et sur le bouton central du sélecteur multidirectionnel. L'icône de transfert disparaîtra. Les actions suivantes interrompront également la transmission :

- **•** Mise hors tension de l'appareil photo (le marquage de transfert est mémorisé : le transfert reprendra à la prochaine mise sous tension de l'appareil photo)
- Sélection de **Oui** pour **Réseau** > **Options** > Désélectionner tout ? ([0](#page-67-0)58; cette option permet également de supprimer le marquage de transfert de toutes les images)

#### A **Paramètres du pare-feu**

Les modes de transfert des images et de contrôle de l'appareil photo utilisent le port TCP 15740 et le port UDP 5353. Le pare-feu de l'ordinateur doit être configuré pour permettre l'accès à ces ports, sinon l'ordinateur ne pourra pas accéder à l'appareil photo.

#### A **Annotations vocales**

Il n'est pas possible de transférer les annotations vocales séparément. Celles-ci sont transférées lors de l'envoi des photos auxquelles elles sont associées.

#### D **Pendant le transfert**

Ne retirez pas la carte mémoire ni ne débranchez le câble Ethernet pendant le transfert.

#### A **Perte de signal**

Il se peut que la transmission sans fil par le biais du WT-5 soit interrompue si le signal est perdu. Pour reprendre la transmission, mettez l'appareil photo hors tension puis à nouveau sous tension.

#### A **Dossiers de destination**

Par défaut, les images sont transférées vers les dossiers suivants :

**• Windows** : \Utilisateurs\(nom de l'utilisateur)\Pictures\Wireless Transmitter Utility

**• Mac OS** : /Utilisateurs/(nom de l'utilisateur)/Wireless Transmitter Utility Vous pouvez sélectionner le dossier de destination à l'aide de Wireless Transmitter Utility.

#### **État du transfert**

Pendant la visualisation, l'état des images sélectionnées pour le transfert est indiqué comme suit :

#### a *: « Envoyer »*

Les images sélectionnées pour le transfert sont marquées d'une icône blanche.

#### b *: « En cours d'envoi »*

Une icône verte s'affiche pendant le transfert.

#### c *: « Envoyé »*

Les images qui ont été transférées sont marquées d'une icône bleue.

#### A **État du réseau**

L'état du réseau peut être consulté au niveau supérieur du menu Réseau.

![](_page_27_Picture_10.jpeg)

![](_page_27_Picture_11.jpeg)

# <span id="page-28-1"></span><span id="page-28-0"></span>**Contrôle de l'appareil photo**

Sélectionnez cette option pour commander l'appareil photo depuis un ordinateur exécutant Camera Control Pro 2 (disponible séparément) et enregistrer les photos directement sur le disque dur de l'ordinateur au lieu de la carte mémoire de l'appareil photo (les vidéos seront néanmoins enregistrées sur la carte mémoire ; insérez-en une dans l'appareil photo avant de réaliser des vidéos). Remarque : le système de mesure de l'exposition de l'appareil photo ne se désactive pas lorsque le mode de contrôle de l'appareil photo est sélectionné.

# **1 Afficher les profils réseau.**

Dans le menu Configuration, sélectionnez **Réseau** > **Paramètres du réseau** pour afficher la liste des profils. Les profils de contrôle de l'appareil photo

![](_page_28_Picture_4.jpeg)

sont signalés par l'icône  $\mathbb{Z}\cdot\mathbf{a}$ . Mettez en surbrillance un profil et appuyez sur  $\triangleright$  pour le sélectionner et revenir au menu Réseau.

# **2 Sélectionner Connexion au réseau.**

Mettez en surbrillance **Connexion au réseau** et appuyez sur  $\blacktriangleright$ .

![](_page_28_Picture_8.jpeg)

# réseau et revenir au menu Réseau. Le nom de profil s'affichera en vert

# **4 Démarrer Camera Control Pro 2.**

Démarrez Camera Control Pro 2 (disponible séparément) sur l'ordinateur hôte et vérifiez que « PC » figure sur

l'écran de contrôle supérieur de l'appareil photo. Pour en savoir plus sur l'utilisation de Camera Control Pro 2, reportezvous au manuel de ce dernier (pdf).

#### A **Paramètres du pare-feu**

Les modes de transfert des images et de contrôle de l'appareil photo utilisent le port TCP 15740 et le port UDP 5353. Le pare-feu de l'ordinateur doit être configuré pour permettre l'accès à ces ports, sinon l'ordinateur ne pourra pas accéder à l'appareil photo.

#### A **Réseaux Ethernet**

Ne débranchez pas le câble Ethernet lorsque l'appareil photo est allumé.

### **M** Réseaux sans fil

Les opérations effectuées lorsque vous êtes connecté à des réseaux sans fil peuvent prendre plus de temps. En cas de perturbation du signal pendant le transfert des photos vers Camera Control Pro 2, la DEL du WT-5 clignote en jaune : mettez l'appareil photo hors tension puis à nouveau sous tension. Le transfert reprendra une fois la connexion rétablie. Remarque : le transfert ne peut reprendre si vous mettez à nouveau l'appareil photo hors tension avant la fin du transfert.

![](_page_29_Picture_11.jpeg)

![](_page_29_Picture_12.jpeg)

# **3 Sélectionner Activer.**

Mettez en surbrillance **Activer** et appuyez sur  $\triangleright$  pour vous connecter au

lorsqu'une connexion sera établie.

![](_page_30_Figure_0.jpeg)

# <span id="page-31-1"></span><span id="page-31-0"></span>**Serveur HTTP**

Sélectionnez **Serveur HTTP** pour afficher les photos situées sur la carte mémoire de l'appareil photo ou pour prendre des photos depuis le navigateur Internet d'un ordinateur ou d'un iPhone (reportez-vous à la page [27](#page-36-0) pour la configuration système requise). Cinq utilisateurs peuvent accéder à l'appareil photo simultanément, bien qu'un seul puisse prendre des photos. Remarque : le système de mesure de l'exposition ne se désactive pas automatiquement lorsque l'appareil photo est en mode de serveur http.

# **1 Afficher les profils réseau.**

Dans le menu Configuration, sélectionnez **Réseau** > **Paramètres du réseau** pour afficher la liste des profils. Les profils de serveur HTTP sont signalés

![](_page_31_Picture_4.jpeg)

par l'icône HTTP. Mettez en surbrillance un profil et appuyez sur 2 pour le sélectionner et revenir au menu Réseau.

## **2 Sélectionner Connexion au réseau.**

Mettez en surbrillance **Connexion au réseau** et appuyez sur  $\blacktriangleright$ .

![](_page_31_Picture_8.jpeg)

# **3 Sélectionner Activer.**

Mettez en surbrillance **Activer** et appuyez sur  $\triangleright$  pour vous connecter au réseau et revenir au menu Réseau.

L'URL utilisé pour la connexion à l'appareil photo s'affiche une fois la connexion établie.

![](_page_32_Picture_3.jpeg)

# **4 Lancer le navigateur Internet.**

Lancez le navigateur Internet de l'ordinateur ou de l'iPhone.

# **5 Saisir l'URL de l'appareil photo.**

Saisissez l'URL de l'appareil photo (« http:// » suivi de l'adresse IP de l'appareil photo, comme indiqué dans le menu Réseau) dans le champ d'adresse de la fenêtre du navigateur.

![](_page_32_Picture_8.jpeg)

![](_page_32_Picture_9.jpeg)

# **6 Se connecter.**

Saisissez votre nom d'utilisateur et votre mot de passe dans la boîte de dialogue de connexion du navigateur Internet (il s'agit du nom d'utilisateur et du mot de passe définis à l'aide de **Paramètres du réseau** > **Options** > **Réglages utilisateur HTTP** dans le menu Réseau comme décrit en page [58](#page-67-1) ; le nom d'utilisateur par défaut est « nikon » et il n'y a pas de mot de passe par défaut (champ vide)).

![](_page_33_Picture_42.jpeg)

# **7 Choisir une langue.**

Cliquez sur **Language (Langue)** et choisissez Anglais, Français, Allemand, Japonais ou Espagnol.

![](_page_34_Picture_2.jpeg)

# **8 Choisir un mode de fonctionnement.**

Choisissez **Prise de vue/Visionneuse** pour prendre des photos (0[28,](#page-37-0) [32](#page-41-0)) et **Prise de vue/Visionneuse** ou **Visionneuse** pour afficher les photos existantes ( $\Box$ [30](#page-39-0), [33\)](#page-42-0). Cinq utilisateurs peuvent se connecter simultanément avec l'option **Visionneuse**, mais un seul utilisateur peut se connecter avec l'option **Prise de vue/Visionneuse**. (si un autre utilisateur est déjà connecté avec **Prise de vue/ Visionneuse**, **Prise de vue/Visionneuse** n'apparaît pas et quatre utilisateurs seulement pourront se connecter avec **Visionneuse**).

#### A **État du réseau** L'état du réseau peut être consulté au niveau supérieur du menu Réseau. Réseau **Zone de l'état** : état de la connexion à Choisir le matériel 롦  $\overline{0}N$ Connexion au réseau l'hôte. L'URL de l'appareil photo Paramètres du réseau HTTP > s'affiche en vert lorsqu'une connexion est établie. Les erreurs Exécution du serveur HTTP... http:// | | | | | | | | | | | s'affichent également ici ( $\Box$ [84](#page-93-1)). - IB **Intensité du signal** : intensité du signal sans fil. Les connexions Ethernet sont signalées par **da**.
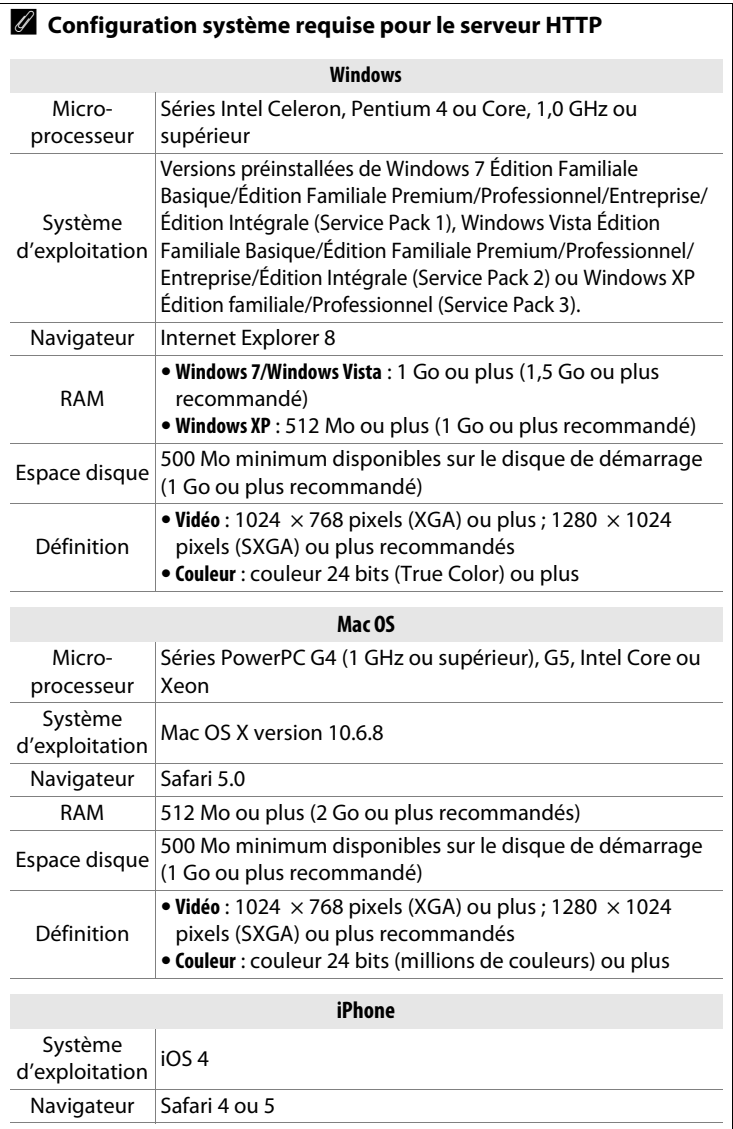

## <span id="page-37-0"></span>**Navigateurs Internet des ordinateurs**

Cette partie décrit les affichages du serveur http pour les navigateurs Internet des ordinateurs (les boîtes de dialogue sont représentées avec tous les boutons à titre explicatif). Cliquez pour modifier les réglages de l'appareil photo. Pour en savoir plus sur les affichages des iPhone, reportez-vous à la page [32](#page-41-0).

#### ❚❚ *La fenêtre Prise de vue*

Vous pouvez accéder aux commandes suivantes en sélectionnant **Prise de vue/Visionneuse** sur la page d'accueil du serveur ou en cliquant sur le bouton prise de vue de la fenêtre Visionneuse.

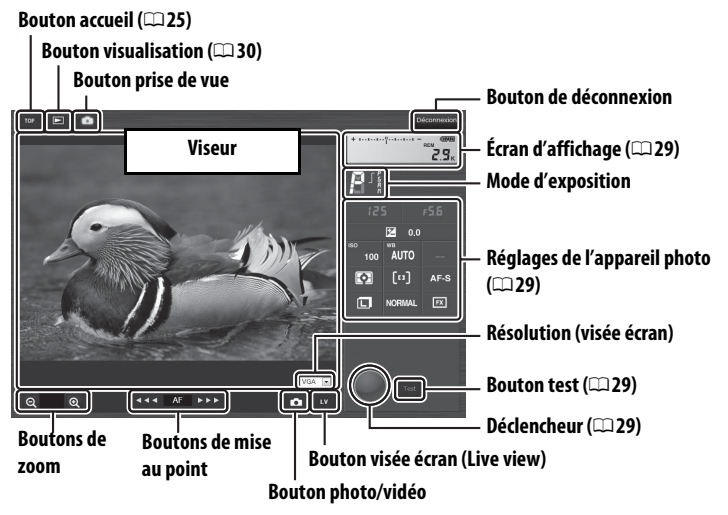

#### A **Visée écran vidéo**

Les informations ci-contre apparaissent dans la zone des réglages de l'appareil photo (0[29](#page-38-0)) en mode de visée écran vidéo.

#### A **Boutons de mise au point**

Le réglage de la mise au point dépend de la distance qui sépare le bouton AF des triangles.

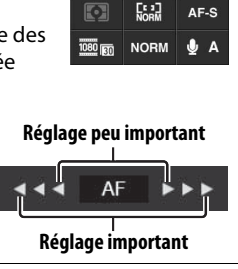

<span id="page-38-3"></span><span id="page-38-2"></span><span id="page-38-1"></span><span id="page-38-0"></span>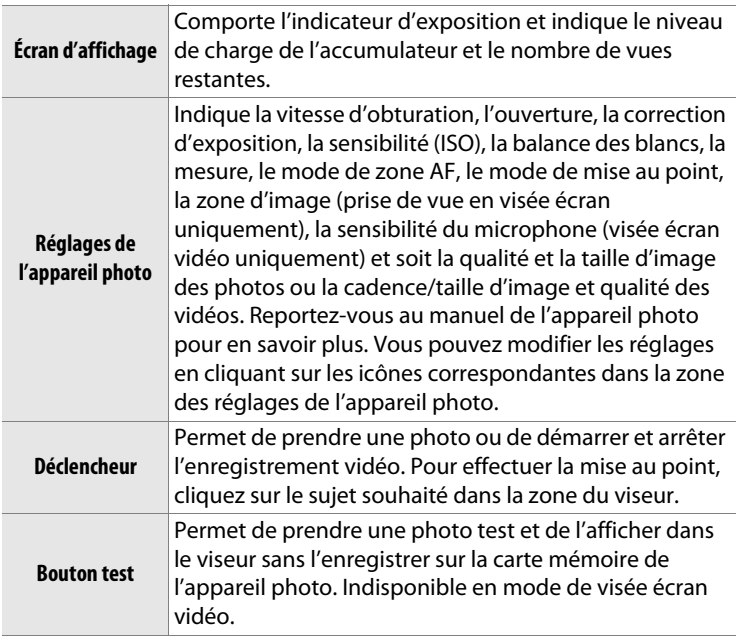

#### <span id="page-39-0"></span>❚❚ *La fenêtre Visionneuse*

Vous pouvez accéder à la fenêtre Visionneuse en sélectionnant **Visionneuse** sur la page d'accueil du serveur ou en cliquant sur le bouton visualisation de la fenêtre Prise de vue. La fenêtre Visionneuse des navigateurs pour ordinateur offre trois modes d'affichage : vignettes, film fixe ( $\Box$ [31](#page-40-0)) et plein écran ( $\Box$ 31).

#### <span id="page-39-1"></span>**Affichage des vignettes**

Affichez plusieurs petites images (« vignettes ») par page. Les commandes situées en haut de la fenêtre permettent de naviguer.

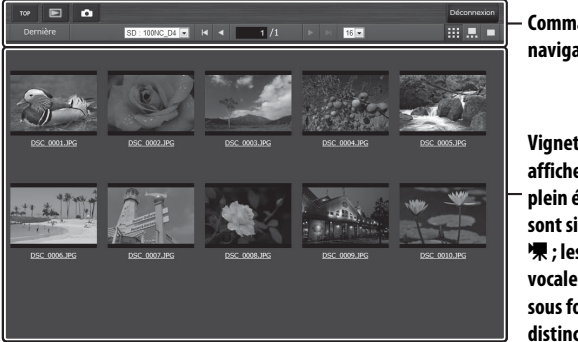

**Commandes de navigation**

**Vignettes (cliquer pour afficher les photos en plein écran). Les vidéos sont signalées par l'icône**  1 **; les annotations vocales sont répertoriées sous forme de fichiers distincts.**

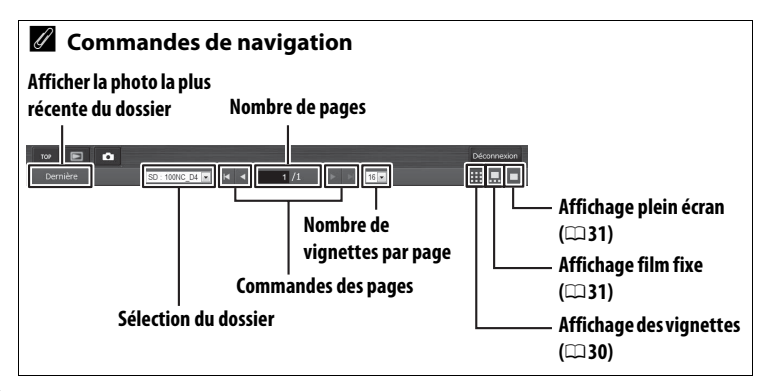

#### <span id="page-40-1"></span>**Affichage film fixe**

Choisissez la photo à afficher, parmi les vignettes situées en bas de la fenêtre.

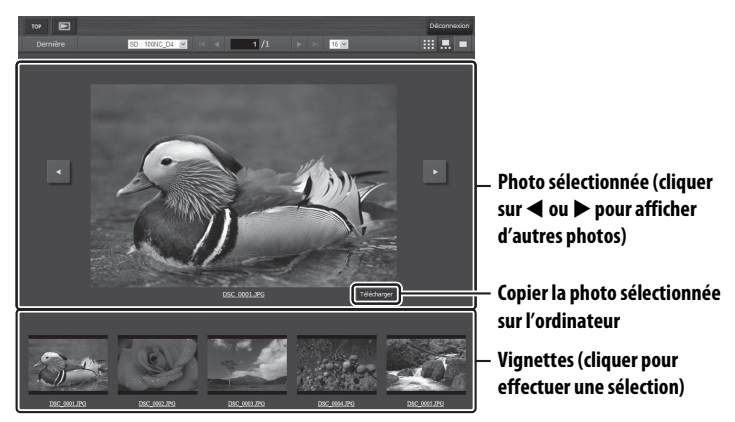

#### <span id="page-40-0"></span>**Affichage plein écran** Affichez les photos en plein écran.

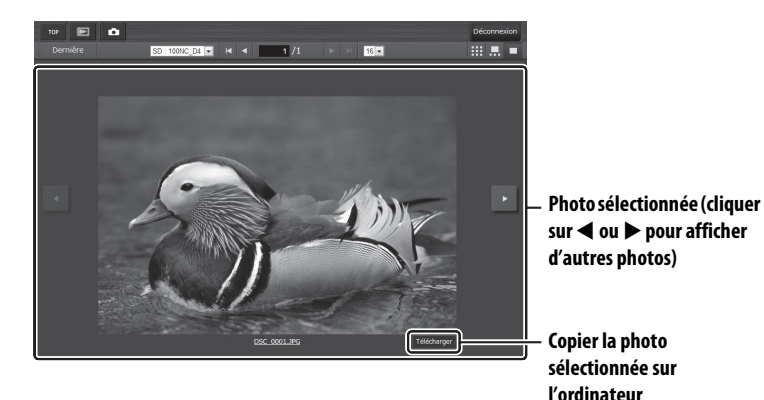

## <span id="page-41-0"></span>**Navigateurs Internet des iPhone**

Cette partie décrit les affichages du serveur http pour les navigateurs Internet des iPhone (les boîtes de dialogue sont représentées avec tous les boutons à titre explicatif). Touchez pour modifier les réglages de l'appareil photo. Pour en savoir plus sur les affichages des ordinateurs, reportez-vous à la page [28](#page-37-0).

#### ❚❚ *La fenêtre Prise de vue*

Vous pouvez accéder aux commandes suivantes en sélectionnant **Prise de vue/Visionneuse** sur la page d'accueil du serveur ou en cliquant sur le bouton prise de vue de la fenêtre Visionneuse.

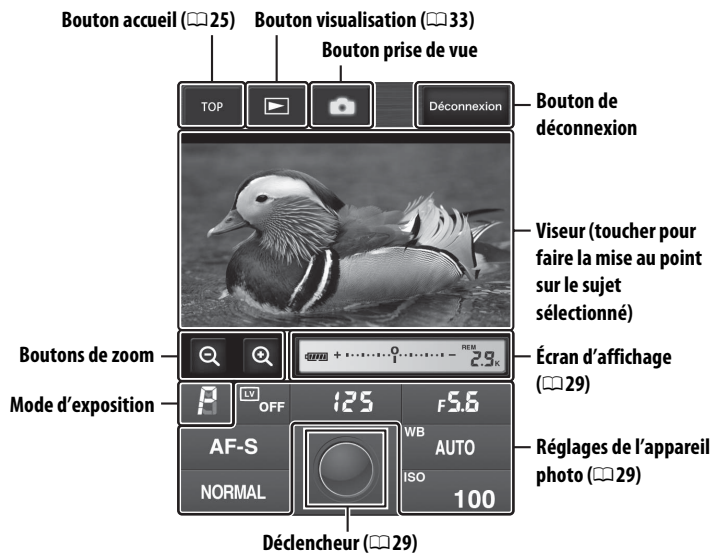

#### A **Bouton visée écran**

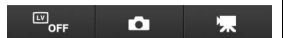

Toucher ce bouton pour désactiver la visée écran, activer la prise de vue en visée écran ou activer la visée écran vidéo.

#### A **Visée écran vidéo**

Les informations ci-contre apparaissent dans la zone des réglages de l'appareil photo (0[29](#page-38-0)) en mode de visée écran vidéo.

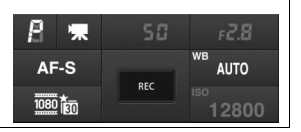

#### <span id="page-42-0"></span>❚❚ *La fenêtre Visionneuse*

Vous pouvez accéder à la fenêtre Visionneuse en sélectionnant **Visionneuse** sur la page d'accueil du serveur ou en touchant le bouton visualisation de la fenêtre Prise de vue. La fenêtre Visionneuse des navigateurs pour iPhone offre deux modes d'affichage : vignettes et plein écran  $($  $\boxdot$ [34](#page-43-0)).

#### **Affichage des vignettes**

Affichez plusieurs petites images (« vignettes ») par page. Les commandes situées en haut et en bas de la zone des vignettes permettent de naviguer.

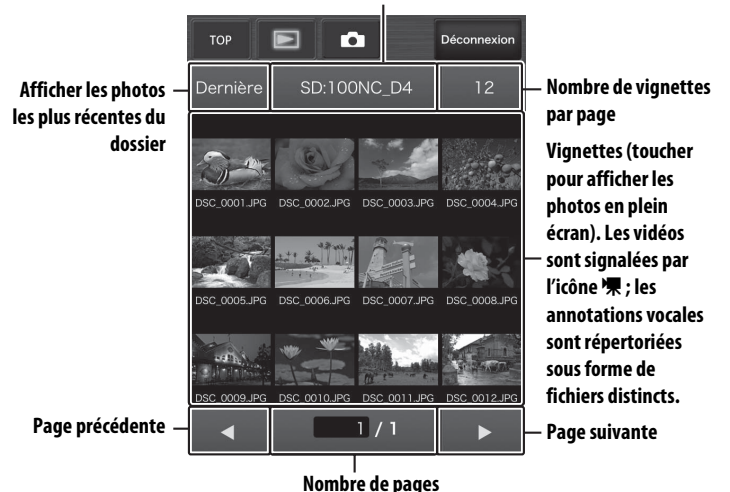

**Sélection du dossier**

#### <span id="page-43-0"></span>**Affichage plein écran**

Affichez les photos en plein écran.

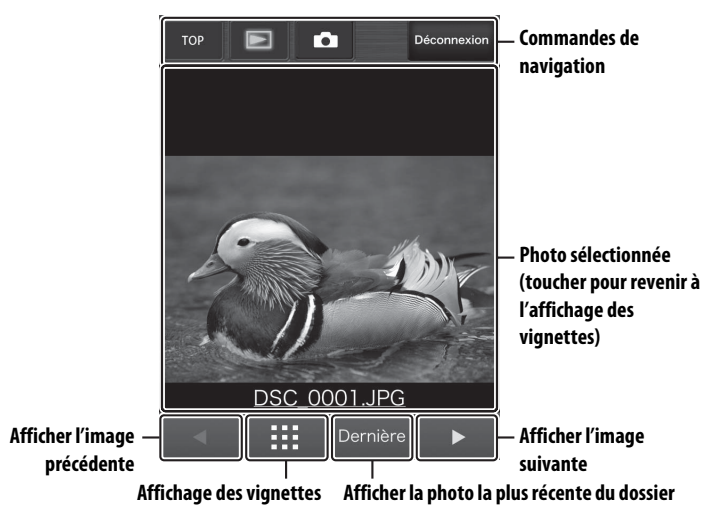

# **FTP**

# **Connexions Ethernet**

Suivez les étapes ci-dessous pour vous connecter à un serveur ftp.

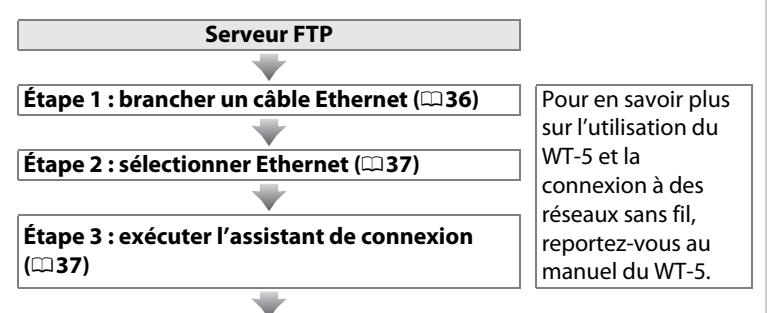

**Transférer les photos (**0**[41\)](#page-50-0)**

#### D **Choix d'une alimentation**

Pour éviter que l'appareil photo ne s'éteigne de manière inattendue lors de la configuration ou du transfert des données, utilisez un accumulateur entièrement chargé ou un adaptateur secteur (optionnel) conçu pour votre appareil photo. Pour en savoir plus, reportez-vous au manuel de l'appareil photo.

#### **M** Réseaux sans fil

Pour en savoir plus sur la connexion à des serveurs ftp via un réseau sans fil à l'aide d'un système de communication sans fil WT-5 (optionnel), reportezvous au manuel du WT-5.

#### A **Serveurs FTP**

Ce guide suppose que vous vous connectez à un serveur ftp existant. Les serveurs peuvent être configurés à l'aide des services ftp standard, tels que IIS (Internet Information Services), disponibles avec les systèmes  $d'$ exploitation compatibles ( $\Box$ [61](#page-70-0)). La connexion à des ordinateurs sur d'autres réseaux par l'intermédiaire d'un routeur, à des serveurs ftp Internet et à des serveurs ftp exécutant des logiciels tiers n'est pas prise en charge.

# <span id="page-45-0"></span>**Étape 1 : branchement d'un câble Ethernet**

Après avoir démarré le serveur ftp, raccordez l'appareil photo comme décrit ci-dessous.

#### **1 Insérer une carte mémoire.**

Mettez l'appareil photo hors tension et insérez une carte mémoire (ne mettez pas l'appareil photo hors tension pendant le transfert des données sur l'ordinateur). Vous pouvez ignorer cette

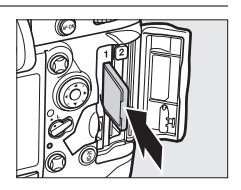

étape en mode de contrôle de l'appareil photo.

#### **2 Brancher un câble Ethernet.**

Connectez l'appareil photo au serveur ftp comme illustré cidessous. Ne forcez pas ni n'insérez les connecteurs de travers.

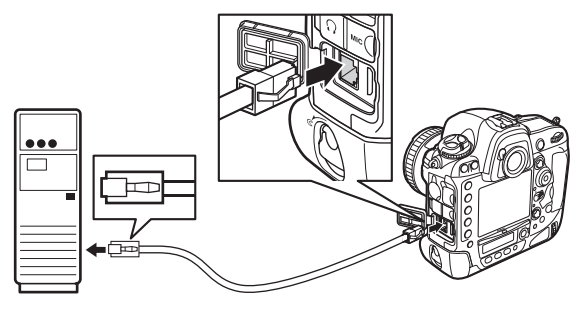

#### **3 Mettre l'appareil photo sous tension.**

Faites pivoter le commutateur marchearrêt pour mettre l'appareil photo sous tension.

**Commutateur marche-arrêt**

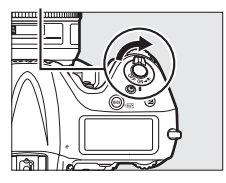

옮

0FF

# <span id="page-46-0"></span>**Étape 2 : activation de l'Ethernet**

Choisissez l'Ethernet comme périphérique réseau utilisé par l'appareil photo.

### **1 Afficher la liste du matériel.**

Dans le menu Configuration, sélectionnez **Réseau**, puis mettez en surbrillance **Choisir le matériel** et appuyez sur 2 pour afficher la liste du matériel.

#### **2 Sélectionner Réseau local câblé.**

Mettez en surbrillance **Réseau local câblé** et appuyez sur <sup>®</sup> pour valider votre sélection et revenir au menu Réseau.

# <span id="page-46-2"></span><span id="page-46-1"></span>**Étape 3 : l'assistant de connexion**

Suivez les instructions affichées à l'écran pour créer un profil réseau.

#### **1 Afficher les profils réseau.**

Dans le menu Réseau, mettez en surbrillance **Paramètres du réseau** et appuyez sur  $\triangleright$  pour afficher la liste des profils et les autres paramètres du réseau.

#### **2 Sélectionner Créer un profil.**

Mettez en surbrillance **Créer un profil** et appuyez sur  $\blacktriangleright$ . Remarque : si la liste comporte déjà neuf profils, vous devez en supprimer un à l'aide de la commande  $\tilde{m}$  ( $\tilde{m}$ ) avant d'aller plus loin.

#### Paramètres du réseau Créer un profil Copier vers/depuis la carte  $\mathbf{r}$  $\blacksquare$

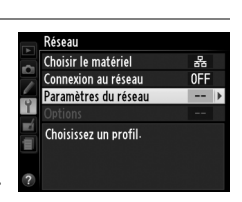

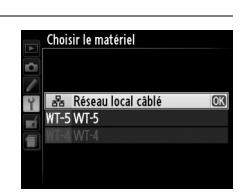

Réseau Choisir le matériel

Connexion au réseau

Paramètres du réseau Choisissez un profil-

#### **3 Démarrer l'assistant de connexion.**

Mettez en surbrillance **Assistant de connexion** et appuyez sur **>** pour démarrer l'assistant de connexion.

#### **4 Choisir un type de connexion.**

Mettez en surbrillance **Transfert vers FTP** et appuyez sur  $\blacktriangleright$ .

#### <span id="page-47-0"></span>**5 Donner un nom au nouveau profil réseau.**

Saisissez le nom qui va figurer dans la liste des profils et appuyez sur  $\otimes$  ( $\Box$ 11; pour utiliser le nom par défaut, appuyez sur  $\otimes$  sans apporter de modifications).

Les noms des profils peuvent comporter jusqu'à 16 caractères.

**6 Détecter ou sélectionner une adresse IP.**

> Mettez en surbrillance l'une des options suivantes et appuyez sur  $\blacktriangleright$ .

- **• Détection automatique** : sélectionnez cette option si le réseau est configuré pour fournir une adresse IP automatiquement.
- **• Saisie manuelle** : lorsque vous y êtes invité, saisissez une adresse IP et un masque de sous-réseau en appuyant sur 4 et  $\blacktriangleright$  pour mettre en surbrillance des segments et sur  $\blacktriangle$  et  $\blacktriangledown$ pour les modifier. Appuyez sur <sup>®</sup> pour valider une fois la saisie effectuée.

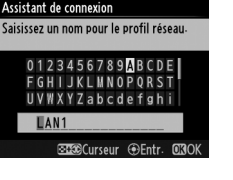

ጠኛ

**OR Suivan** 

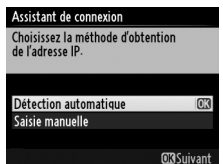

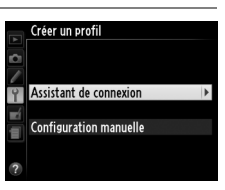

Assistant de connexion Permet de choisir un type de connexion

FTP Transfert vers FTP

PC Transfert des images Contrôle de l'appareil photo **HTTP Serveur HTTP** 

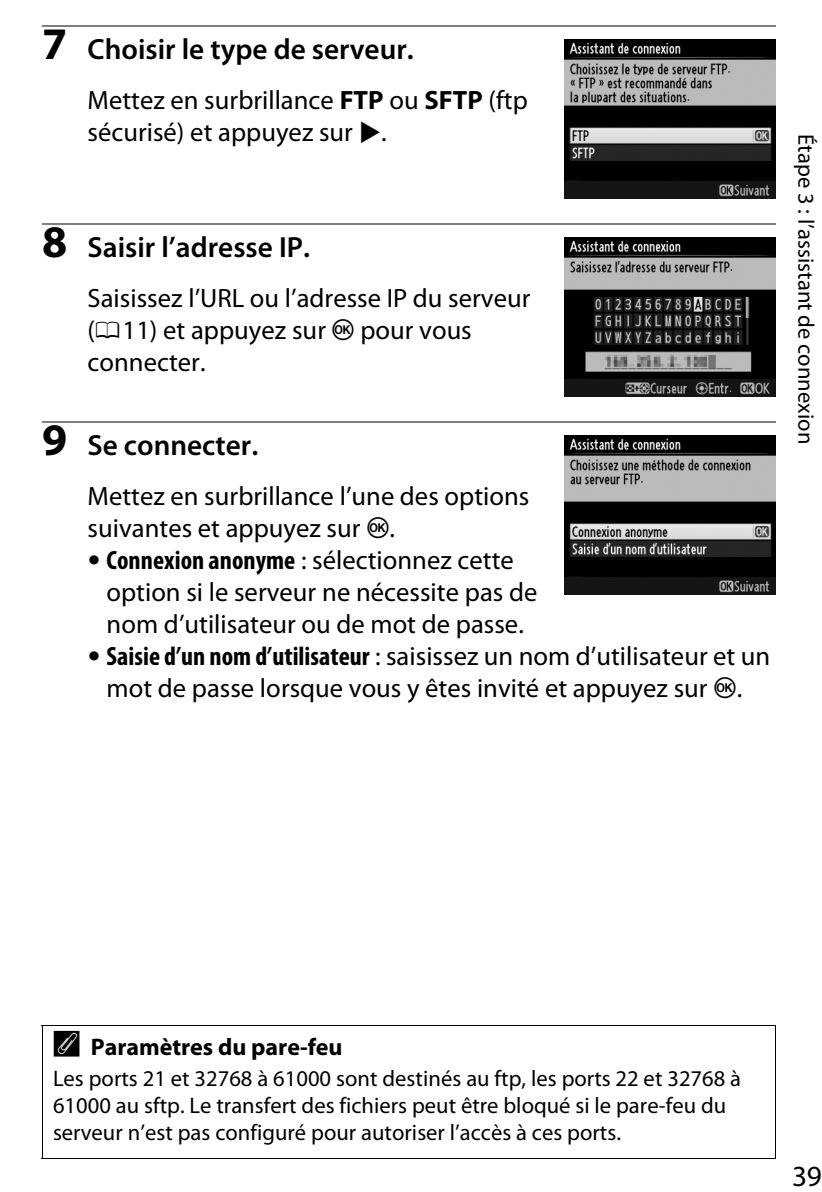

**• Saisie d'un nom d'utilisateur** : saisissez un nom d'utilisateur et un mot de passe lorsque vous y êtes invité et appuyez sur  $\otimes$ .

#### A **Paramètres du pare-feu**

Les ports 21 et 32768 à 61000 sont destinés au ftp, les ports 22 et 32768 à 61000 au sftp. Le transfert des fichiers peut être bloqué si le pare-feu du serveur n'est pas configuré pour autoriser l'accès à ces ports.

#### **10 Choisir un dossier de destination.**

Mettez en surbrillance l'une des options suivantes et appuyez sur  $\otimes$ .

**• Dossier de base** : sélectionnez cette option pour transférer les photos vers le dossier de base du serveur.

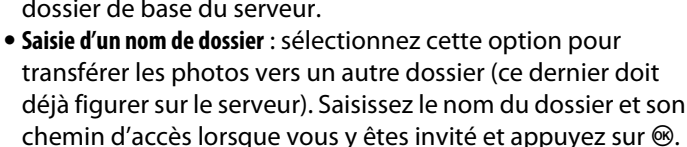

#### **11 Quitter l'assistant.**

Mettez en surbrillance l'une des options suivantes et appuyez sur  $\otimes$ .

- **• Se connecter et quitter l'assistant** : enregistrez le nouveau profil réseau et connectez-vous au serveur.
- **• Quitter l'assistant** : enregistrez le nouveau profil réseau et quittez l'assistant.

Passez à l'étape « Transfert vers FTP »  $( \square 41)$  $( \square 41)$ .

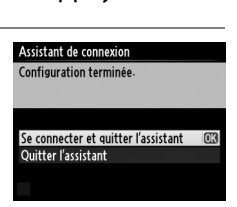

Assistant de connexion Choisissez un dossier de destination.

Dossier de base

Saisie d'un nom de dossier

# 41

# <span id="page-50-1"></span><span id="page-50-0"></span>**Transfert vers FTP**

Vous pouvez transférer les photos et les vidéos enregistrées sur les cartes mémoire de l'appareil photo vers un serveur ftp, comme décrit ci-dessous, ou transférer les photos au fur et à mesure de la prise de vue. Pour en savoir plus sur la configuration d'un serveur ftp, reportez-vous à la page [61.](#page-70-0)

#### **1 Afficher les profils réseau.**

Dans le menu Configuration, sélectionnez **Réseau** > **Paramètres du réseau** pour afficher la liste des profils. Les profils de serveur FTP sont signalés par l'icône «FIP. Mettez en surbrillance un

profil et appuyez sur  $\triangleright$  pour le sélectionner et revenir au menu Réseau.

#### **2 Sélectionner Connexion au réseau.**

Mettez en surbrillance **Connexion au réseau** et appuyez sur  $\blacktriangleright$ .

#### **3 Sélectionner Activer.**

Mettez en surbrillance **Activer** et appuyez sur  $\triangleright$  pour vous connecter au réseau et revenir au menu Réseau.

Le nom de profil s'affichera en vert lorsqu'une connexion sera établie.

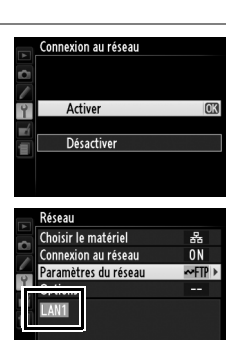

■0000 ⊕00:00'00"

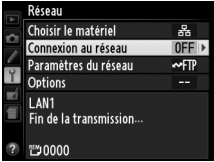

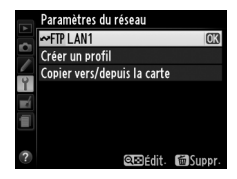

# $\Delta$

#### **4 Visualiser les photos.**

Appuyez sur la commande  $\Box$  pour visualiser les photos. Affichez en plein écran la première photo à envoyer ou mettez-la en surbrillance dans la liste des imagettes.

### **5 Transférer les photos.**

Appuyez sur  $\otimes$  et sur le bouton central du sélecteur multidirectionnel. Une icône blanche indiquant le transfert apparaît sur la photo. Le transfert commence immédiatement. Cette icône devient verte pendant le transfert, puis bleue une fois le transfert terminé. Les autres photos sont transférées dans l'ordre sélectionné.

Pour transférer une photo qui a déjà été transférée, appuyez sur <sup>®</sup> et sur le bouton central du sélecteur multidirectionnel une première fois pour supprimer l'icône de transfert bleue, puis une seconde fois pour faire apparaître l'icône de transfert blanche sur la photo.

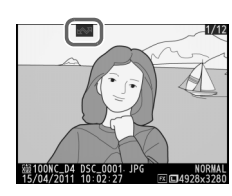

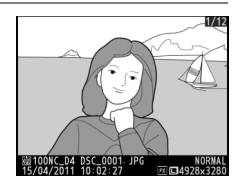

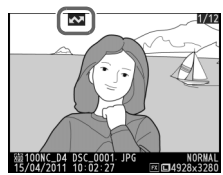

#### **Transfert des photos au fur et à mesure de la prise de vue**

Pour transférer les photos au fur et à mesure de la prise de vue, sélectionnez **Activé** pour **Réseau** > **Options** > **Envoi automatique** dans le menu Configuration  $(1157)$  $(1157)$ .

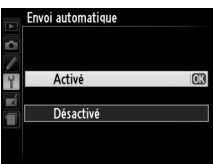

#### **Interruption de la transmission/suppression du marquage de transfert**

Pour annuler la transmission des images sur lesquelles figurent les icônes de transfert blanche ou verte, sélectionnez-les en mode de visualisation et appuyez sur ® et sur le bouton central du sélecteur multidirectionnel. L'icône de transfert disparaîtra. Les actions suivantes interrompront également la transmission :

- **•** Mise hors tension de l'appareil photo (le marquage de transfert est mémorisé : le transfert reprendra à la prochaine mise sous tension de l'appareil photo)
- **•** Sélection de **Oui** pour **Réseau** > **Options** > **Désélectionner tout ?** (0[58](#page-67-0) ; cette option permet également de supprimer le marquage de transfert)

#### D **Pendant le transfert**

Ne retirez pas la carte mémoire ni ne débranchez le câble Ethernet pendant le transfert.

#### A **Annotations vocales**

Il n'est pas possible de transférer les annotations vocales séparément. Celles-ci sont transférées lors de l'envoi des photos auxquelles elles sont associées.

#### A **Perte de signal**

Il se peut que la transmission sans fil par le biais du WT-5 soit interrompue si le signal est perdu, mais elle redémarrera si vous mettez l'appareil photo hors tension puis à nouveau sous tension.

#### **État du transfert**

Pendant la visualisation, l'état des images sélectionnées pour le transfert est indiqué comme suit :

#### a *: « Envoyer »*

Les images sélectionnées pour le transfert sont marquées d'une icône blanche.

#### b *: « En cours d'envoi »*

Une icône verte s'affiche pendant le transfert.

#### c *: « Envoyé »*

Les images qui ont été transférées sont marquées d'une icône bleue.

#### A **État du réseau**

L'état du réseau peut être consulté au niveau supérieur du menu Réseau.

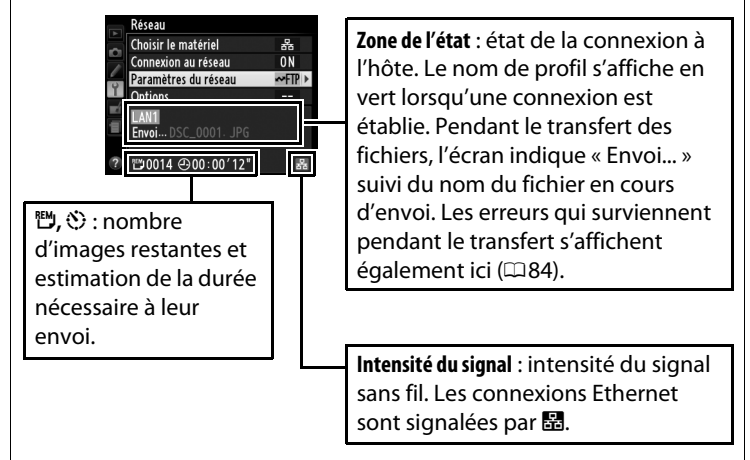

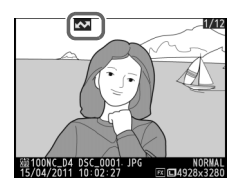

# **Déclenchement synchronisé**

Un appareil photo D4 « principal » et jusqu'à dix appareils photo « distants » sont associés. Cette option permet de synchroniser les obturateurs des appareils photo D4 distants avec le déclenchement de l'appareil photo principal. L'appareil photo principal et les appareils photo distants doivent tous être équipés de systèmes de communication sans fil WT-5 (optionnels). Remarque : le système de mesure de l'exposition ne se désactive pas automatiquement lorsque l'appareil photo est en mode de déclenchement synchronisé.

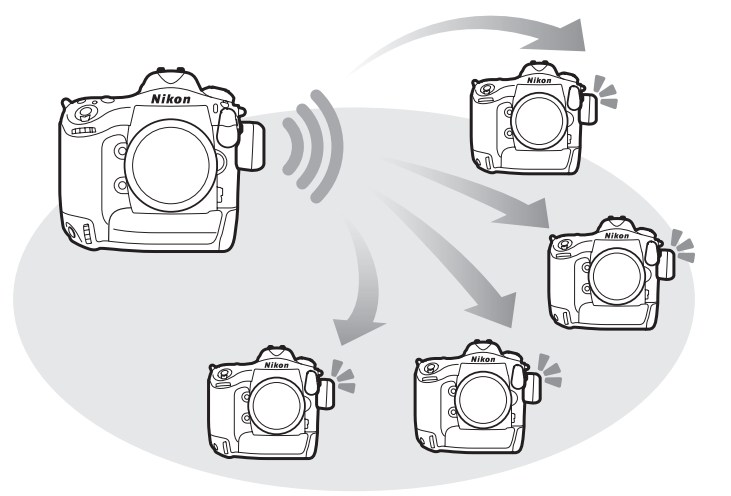

## **Options de déclenchement synchronisé**

Les options suivantes sont disponibles pour le déclenchement synchronisé : **Nom de groupe**, **Principal/distant**, **Vérification appareil distant** et **Nombre d'appareils distants**. Pour afficher les réglages de déclenchement synchronisé, sélectionnez **Réseau** > **Paramètres du réseau** dans le menu Configuration, mettez en surbrillance **Déclenchement synchro.** et appuyez sur  $Q_{\text{EM}}$ 

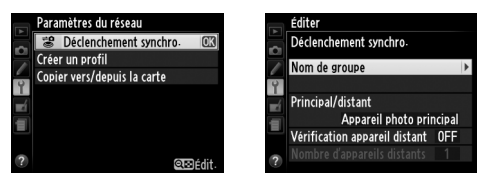

#### <span id="page-55-0"></span>❚❚ *Appareil photo principal*

Configurez l'appareil photo principal de la manière suivante :

#### **Nom de groupe**

Saisissez un nom de groupe comportant un maximum de 16 caractères ([111]. L'appareil photo principal et les appareils photo distants doivent tous faire partie du même groupe.

#### **Principal/distant**

Sélectionnez **Appareil photo principal** pour désigner l'appareil photo actuel comme appareil photo principal. Chaque groupe ne peut comporter qu'un seul appareil photo principal ; lorsque vous appuyez sur le déclencheur de ce dernier, vous déclenchez les appareils photo distants.

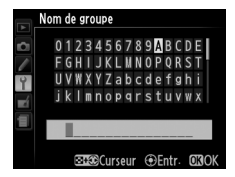

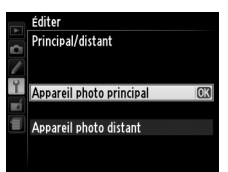

<span id="page-56-1"></span>Sélectionnez **Activée** pour vérifier si les appareils photo distants sont prêts. La DEL du WT-5 clignote pour signaler que le nombre d'appareils photo « prêts » est inférieur à celui indiqué pour **Nombre d'appareils distants**.

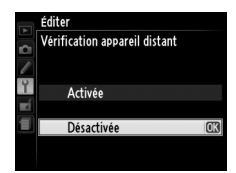

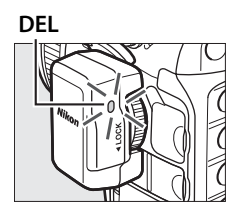

#### **Nombre d'appareils distants**

Saisissez le nombre (1–10) d'appareils photo distants présents dans le groupe. Cette option n'est disponible que si **Activée** est sélectionné pour **Vérification appareil distant**.

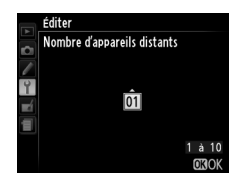

#### <span id="page-56-0"></span>❚❚ *Appareils photo distants*

Configurez les appareils photo distants de la manière suivante :

#### **Nom de groupe**

Saisissez un nom de groupe comportant un maximum de 16 caractères ( $\Box$ [11\)](#page-20-0). L'appareil photo principal et les appareils photo distants doivent tous faire partie du même groupe.

#### **Principal/distant**

Sélectionnez **Appareil photo distant** pour désigner l'appareil photo actuel comme appareil photo distant. Les appareils photo distants se déclencheront lorsque vous appuierez sur le déclencheur de l'appareil photo désigné comme **Appareil photo principal**.

#### **Prise de vue**

#### **1 Afficher les paramètres du réseau.**

Dans le menu Configuration, sélectionnez **Réseau** > **Paramètres du réseau**.

#### **2 Sélectionner Déclenchement synchro.**

Mettez en surbrillance **Déclenchement**  synchro., appuyez sur **R** et réglez les paramètres des appareils photo principal

et distants comme décrit en pages [46](#page-55-0) et [47.](#page-56-0) Appuyez sur pour sélectionner le déclenchement synchronisé et revenir au menu Réseau.

#### **3 Sélectionner Connexion au réseau.**

Mettez en surbrillance **Connexion au réseau** et appuyez sur  $\blacktriangleright$ .

#### **4 Sélectionner Activer.**

Mettez en surbrillance **Activer** et appuyez sur  $\triangleright$  pour vous connecter au réseau et revenir au menu Réseau.

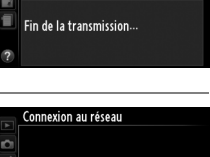

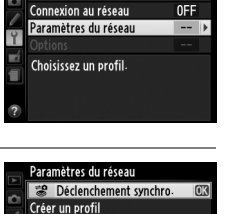

Copier vers/depuis la carte

Réseau Choisir le matériel

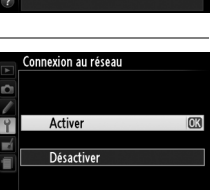

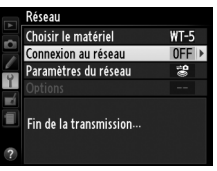

#### **5 Prendre des photos.**

Appuyez sur le déclencheur de l'appareil photo principal pour déclencher les appareils photo distants.

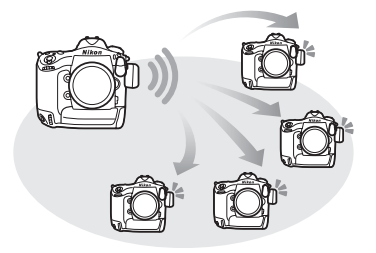

#### A **Vérification appareil distant**

Si la vérification des appareils photo distants  $(147)$  $(147)$  est activée, des avertissements s'affichent si l'un des appareils photo distants n'est pas prêt.

# **Guide du menu**

Cette partie décrit les éléments du menu **Réseau**.

Choisissez le matériel utilisé pour la connexion au réseau : Ethernet, WT-5 ou WT-4  $(D2)$ .

Choisissez **Activer** pour activer la connexion au réseau. Remarque : cela augmente la consommation de l'accumulateur ; **Désactiver** est recommandé lorsque vous n'utilisez pas le réseau.

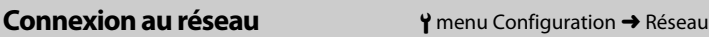

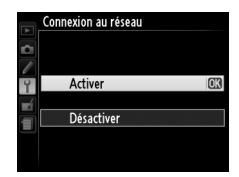

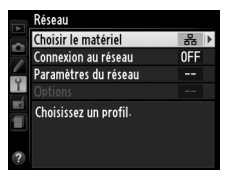

<span id="page-60-0"></span>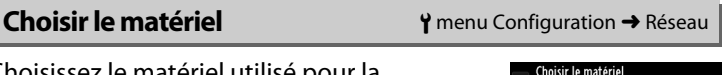

Réseau local câblé

**IOK** 

**Nom du profil (**0**[11,](#page-20-2) [38](#page-47-0), [54\)](#page-63-0) SSID (WT-5 uniquement)**

Mettez en surbrillance **Paramètres du réseau** et appuyez sur 2 pour afficher la liste des profils réseau, dans laquelle vous pouvez créer de nouveaux profils ou sélectionner un profil existant.

#### ❚❚ *La liste des profils*

L'appareil photo peut mémoriser jusqu'à neuf profils réseau. Mettez en surbrillance un profil et appuyez sur  $\triangleright$  pour vous connecter à l'ordinateur hôte ou au serveur ftp sélectionnés, ou appuyez sur面 () pour supprimer le profil sélectionné ( $\Box$ [53\)](#page-62-0). Pour

afficher des informations sur le profil sélectionné, appuyez sur  $O_{\blacksquare}(\boxtimes/?)$ .

> i Paramètres du réseau lom du profil **BUL AND** Tvpe de connexion **PCTransfort dos** max research

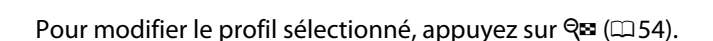

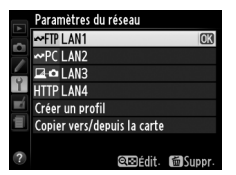

**Type de connexion** 

**(**0**[11](#page-20-1))**

#### ❚❚ *Créer un profil*

Choisissez **Assistant de connexion** pour créer des profils réseau à l'aide d'un assistant (0[10,](#page-19-0) [37](#page-46-2)), **Configuration manuelle** pour saisir manuellement les réglages des serveurs ftp et http ( $\Box$ [82\)](#page-91-0).

#### ❚❚ *Copier vers/depuis la carte*

Cette option n'est disponible que si vous êtes connecté à des serveurs ftp et http. Sélectionnez **Copier le profil depuis la carte** pour copier des profils de la carte mémoire vers la liste des profils. Si vous sélectionnez **Copier le profil vers la carte**, la liste des profils de l'appareil photo s'affiche ; mettez en surbrillance un profil et appuyez sur  $\otimes$  pour copier le profil (sauf la clé de cryptage et le mot de passe ftp) vers la carte (les profils protégés par mot de passe ne peuvent pas être copiés ; 0[54](#page-63-0)). Si deux cartes mémoire sont insérées dans l'appareil photo, c'est la carte du logement principal qui est utilisée pour les opérations « copier depuis » et « copier vers ».

#### <span id="page-62-0"></span>❚❚ *Suppression de profils réseau*

Appuyez sur  $\tilde{p}$  ( $Q$ ) pour supprimer le profil actuellement sélectionné dans la liste des profils. Une boîte de dialogue de confirmation apparaît ; mettez en surbrillance **Oui** et appuyez sur  $\otimes$ .

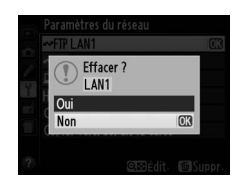

#### <span id="page-63-1"></span>❚❚*Modification de profils réseau*

Pour modifier le profil actuellement sélectionné dans la liste des profils, appuyez sur Q et choisissez l'une des options suivantes :

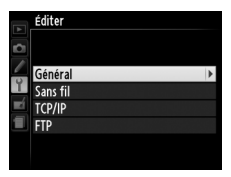

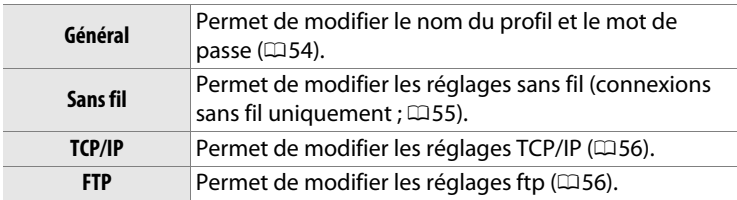

#### **Modification des profils**

Si vous appuyez sur le déclencheur alors que les menus sont affichés, le moniteur s'éteindra et toutes les modifications apportées au profil en cours seront perdues.

#### <span id="page-63-0"></span>**Général**

Choisissez **Nom du profil** afin de modifier le nom du profil, **Protection par mot de passe** afin de saisir un mot de passe pour le profil et d'activer ou de désactiver la protection par mot de passe. L'activation de la protection par mot de passe empêche que d'autres puissent voir les paramètres du réseau.

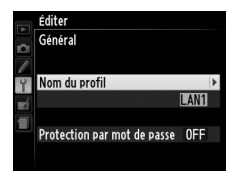

#### <span id="page-64-0"></span>**Sans fil**

Modifiez les réglages sans fil suivants :

- **• SSID** : saisissez le nom (SSID) du réseau sur lequel l'ordinateur hôte ou le serveur ftp est situé.
- **• Architecture** : sélectionnez **Infrastructure** pour une communication sans fil par le biais d'un point d'accès, **Ad hoc**si l'appareil photo est connecté directement au serveur ftp ou à l'ordinateur.
- **• Canal** : sélectionnez un canal (ad hoc uniquement ; en mode infrastructure, le canal est sélectionné automatiquement).
- **• Authentification** : le type d'authentification utilisé sur le réseau. Vous avez le choix entre un système ouvert, une clé partagée, WPA-PSK ou WPA2-PSK (infrastructure), ou un système ouvert ou une clé partagée (ad hoc).
- **• Cryptage** : le type de cryptage utilisé sur le réseau. Les options disponibles dépendent du type d'authentification utilisé : **Ouverte** : Aucune ; WEP 64 ou 128 bits **Partagée** : WEP 64 ou 128 bits **WPA-PSK** : TKIP ; AES **WPA2-PSK** : AES
- **• Clé de cryptage** : si le réseau utilise le cryptage, saisissez la clé de réseau. Le nombre de caractères requis dépend du type de clé utilisé :

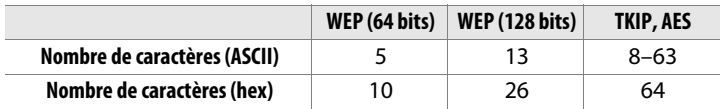

**• Index de la clé** : si WEP64 ou WEP128 est sélectionné pour **Cryptage**, choisissez un index de clé correspondant à celui utilisé par le point d'accès ou l'ordinateur hôte. L'index de clé n'est pas nécessaire lorsque **Pas de cryptage** est sélectionné.

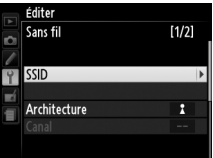

#### <span id="page-65-0"></span>**TCP/IP**

Si le réseau est configuré pour fournir des adresses IP automatiquement, sélectionnez **Activer** pour **Détection automatique**. Sinon, décochez cette option et saisissez les informations suivantes :

- **• Adresse/Masque** : saisissez une adresse IP et un masque de sous-réseau.
- **• Passerelle** : si le réseau nécessite une adresse de passerelle, sélectionnez **Activer** et saisissez l'adresse fournie par l'administrateur réseau.
- **• Serveur de noms (DNS)** : si un serveur de noms de domaine existe sur le réseau, sélectionnez **Activer** et saisissez l'adresse fournie par l'administrateur réseau.

#### <span id="page-65-1"></span>**FTP**

Modifiez les réglages ftp suivants :

- **• Type de serveur** : choisissez ftp ou sftp et saisissez l'URL ou l'adresse IP (nécessaire), le dossier de destination et le numéro de port.
- **• Mode PASV** : sélectionnez **Activer** pour activer le mode PASV.
- **• Connexion anonyme** : sélectionnez **Activer** pour une connexion anonyme ou sélectionnez **Désactiver** pour fournir un **Nom d'utilisateur** et un **Mot de passe**.
- **• Serveur proxy** : si un serveur proxy est exigé pour le ftp, sélectionnez **Activer** et saisissez l'adresse et le numéro de port du serveur proxy.

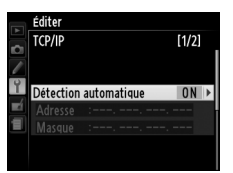

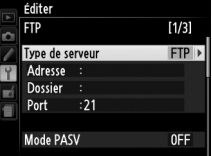

#### <span id="page-66-0"></span>Modifiez les réglages suivants.

#### ❚❚ *Envoi automatique*

Si **Activé** est sélectionné en modes de transfert des images ou de serveur ftp, les photos sont transférées automatiquement vers le serveur au fur et à mesure de la prise de vue (remarque : vous ne pouvez prendre des photos que si une

carte mémoire est insérée dans l'appareil photo). Il est impossible de transférer des vidéos à l'aide de cette option ; transférez-les pendant la visualisation comme décrit en pages [15](#page-24-0) et [41.](#page-50-1)

#### ❚❚ *Effacer après l'envoi ?*

Sélectionnez **Oui** pour effacer automatiquement les photos de la carte mémoire une fois le transfert terminé (modes de transfert des images et de connexion à un serveur ftp uniquement ; les fichiers marqués pour le transfert avant la sélection de

cette option ne sont pas concernés). Une numérotation séquentielle des fichiers est utilisée lorsque cette option est en vigueur, quel que soit l'élément sélectionné pour le réglage personnalisé d5 dans les menus de l'appareil photo. Il se peut que la suppression soit interrompue pendant que l'appareil photo effectue d'autres opérations.

#### ❚❚ *Format de fichier*

Lorsque vous transférez des images NEF+JPEG vers un ordinateur ou un serveur ftp (modes de transfert des images et de connexion à un serveur ftp uniquement), choisissez de transférer à la fois les fichiers NEF (RAW) et JPEG ou uniquement les fichiers JPEG.

#### ❚❚ *Écraser si nom identique*

Choisissez **Oui** pour écraser les fichiers portant des noms identiques pendant le transfert vers un serveur ftp, **Non** pour ajouter des numéros aux noms des nouveaux fichiers transférés le cas échéant, afin d'empêcher que des fichiers existants ne soient écrasés.

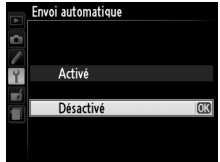

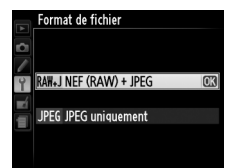

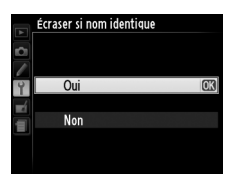

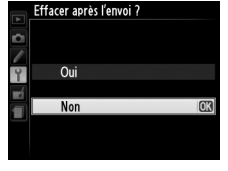

#### ❚❚ *Protéger si transfert*

Sélectionnez **Oui** pour protéger automatiquement les fichiers marqués pour le transfert vers un serveur ftp. La protection est supprimée au fur et à mesure que les fichiers sont transférés.

#### ❚❚ *Envoi du dossier*

Sélectionnez un dossier pour le transfert (modes de transfert des images et de connexion à un serveur ftp uniquement). Toutes les photos situées dans le dossier sélectionné (y compris celles qui ont déjà été envoyées) sont

transférées immédiatement. Il est impossible de transférer des vidéos à l'aide de cette option ; transférez-les pendant la visualisation comme décrit en pages [15](#page-24-0) et [41](#page-50-1).

#### <span id="page-67-0"></span>❚❚*Désélectionner tout ?*

Sélectionnez **Oui** pour supprimer le marquage de transfert de toutes les images sélectionnées pour être transférées vers un ordinateur ou un serveur ftp (modes de transfert des images et de connexion à un serveur ftp uniquement). Le

transfert des images marquées de l'icône « envoi en cours » sera immédiatement interrompu.

#### ❚❚ *Réglages utilisateur HTTP*

Saisissez un nom d'utilisateur et un mot de passe pour vous connecter à un serveur http (mode de connexion à des serveurs http uniquement).

#### ❚❚ *Adresse MAC*

Affichez l'adresse MAC du matériel sélectionné pour **Choisir le matériel** (0[51](#page-60-0)). Cette option n'est disponible que si **Activer** a été sélectionné pour **Connexion au réseau**.

 $\overline{0}$ 

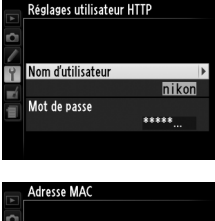

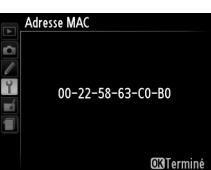

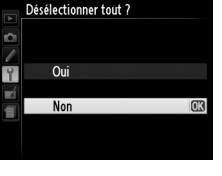

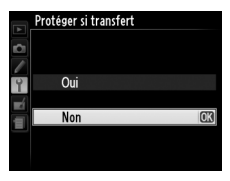

Envoi du dossier Logement pour carte XQD 100NC\_D4

101NC\_D4

102NC\_D4

**103NC D4** 

7

Y

шÍ

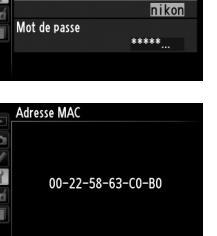

# **Annexes**

# **Création de profils avec l'ordinateur**

Le logiciel Wireless Transmitter Utility ( $\Box$ 4) permet de créer des profils réseau.

#### **1 Raccorder l'appareil photo.**

Démarrez l'ordinateur et raccordez l'appareil photo à l'aide du câble USB fourni comme illustré ci-dessous.

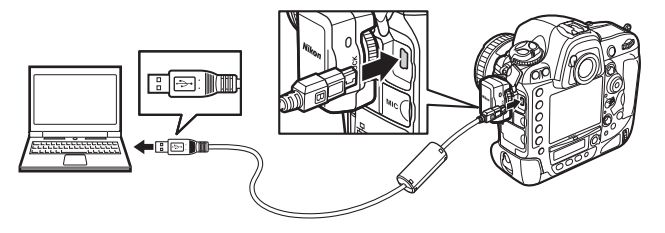

#### **2 Mettre l'appareil photo sous tension.**

Faites pivoter le commutateur marchearrêt pour mettre l'appareil photo sous tension.

#### **Commutateur marche-arrêt**

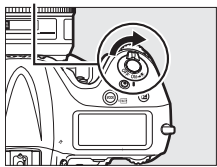

### **3 Démarrer Wireless Transmitter Utility.**

Double-cliquez sur l'icône Wireless Transmitter Utility sur le bureau (Windows) ou cliquez sur l'icône Wireless Transmitter Utility dans le Dock (Mac OS).

### **4 Créer un profil.**

Suivez les instructions affichées à l'écran pour créer un profil réseau.

# <span id="page-70-0"></span>**Création d'un serveur FTP**

Les images peuvent être transférées vers des serveurs ftp créés à l'aide des services ftp standard disponibles avec Windows 7 (Édition Intégrale/Professionnel/Entreprise), Windows Vista (Édition Intégrale/Professionnel/Entreprise), Windows XP Professionnel et Mac OS X. Sous Windows, Internet Information Services (IIS) est requis pour configurer les serveurs ftp (les instructions relatives à l'installation sont disponibles auprès de Microsoft). Veillez à utiliser uniquement les caractères figurant dans la zone du clavier de la boîte de dialogue de saisie de texte de l'appareil photo ( $\left(\frac{1}{2}\right)$ ) pour le nom d'utilisateur, le mot de passe et les noms de dossiers.

Les réglages ci-dessous sont indiqués à titre illustratif :

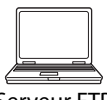

**Adresse IP** : 192.168.1.3 **Masque de sous-réseau** : 255.255.255.0 **Port du serveur ftp** : 21

Serveur FTP

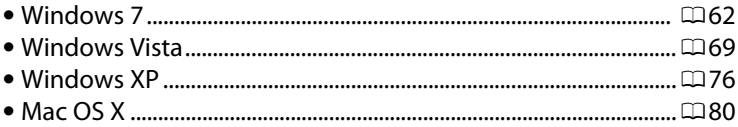

### <span id="page-71-0"></span>**Windows 7**

#### **1 Ouvrir Centre Réseau et partage.**

Cliquez sur **Démarrer** > **Panneau de configuration** > **Réseau et Internet** > **Centre Réseau et partage**.

**2 Afficher la liste des cartes réseau.**

Cliquez sur **Modifier les paramètres de la carte**.

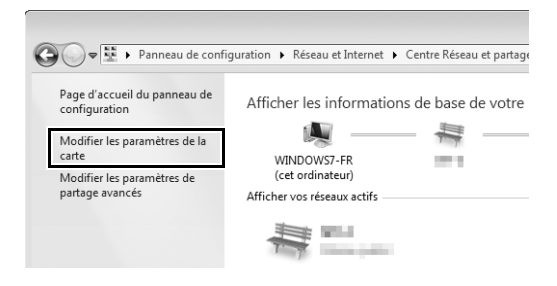

**3 Ouvrir la boîte de dialogue des propriétés réseau.**

Si vous êtes connecté via Ethernet, cliquez sur **Connexion au réseau local** avec le bouton droit de la souris et sélectionnez **Propriétés**. Si vous êtes connecté par le biais d'une carte réseau sans fil, sélectionnez **Propriétés** dans le menu contextuel de **Connexion réseau sans fil**.

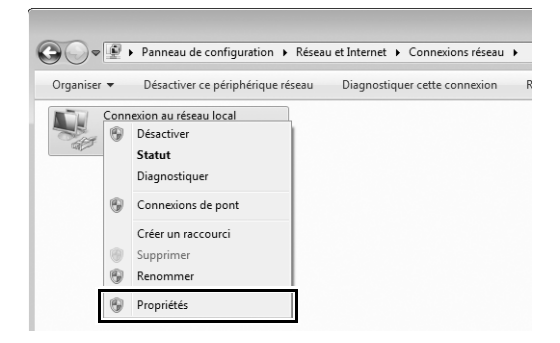
### **4 Afficher les réglages TCP/IP.**

Sélectionnez **Protocole Internet version 4 (TCP/IPv4)** et cliquez sur **Propriétés**.

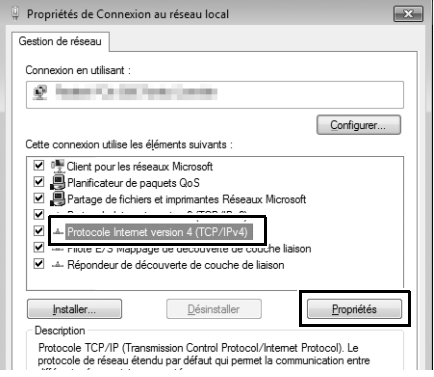

# **5 Saisir une adresse IP et un masque de sous-réseau.**

Saisissez une adresse IP et un masque de sous-réseau pour le serveur ftp et cliquez sur **OK**.

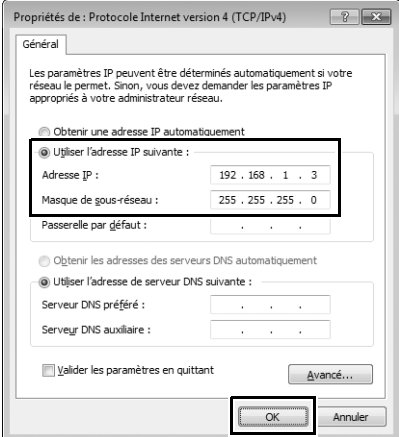

**6 Fermer la boîte de dialogue des propriétés réseau.**

Cliquez sur **Fermer**.

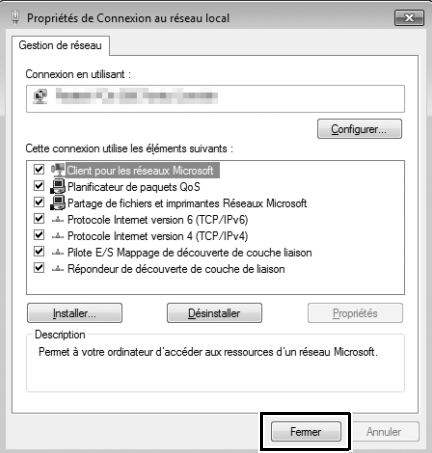

**7 Ouvrir les outils d'administration.**

Cliquez sur **Démarrer** > **Panneau de configuration** > **Système et sécurité** > **Outils d'administration**.

### **8 Ouvrir le gestionnaire des services Internet (IIS).**

Double-cliquez sur **Gestionnaire des services Internet (IIS)**.

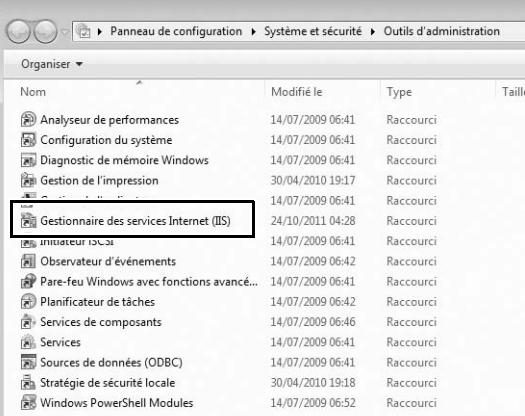

#### **9 Sélectionner Ajouter un site FTP….**

Cliquez sur le nom d'utilisateur de l'ordinateur avec le bouton droit de la souris et sélectionnez **Ajouter un site FTP…**.

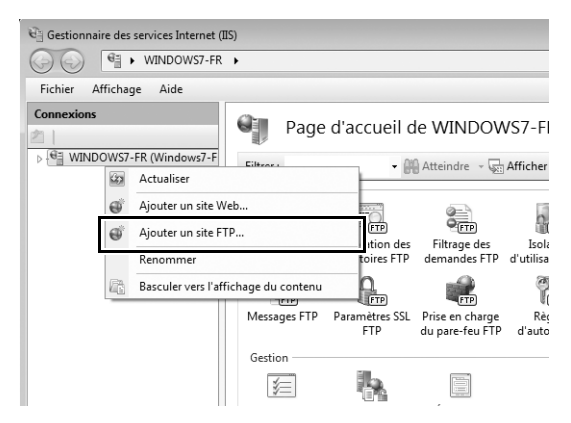

### **10 Saisir les informations relatives au site.**

<span id="page-75-0"></span>Donnez un nom au site et choisissez le chemin d'accès au dossier qui sera utilisé pour le transfert vers ftp. Cliquez sur **Suivant** pour continuer.

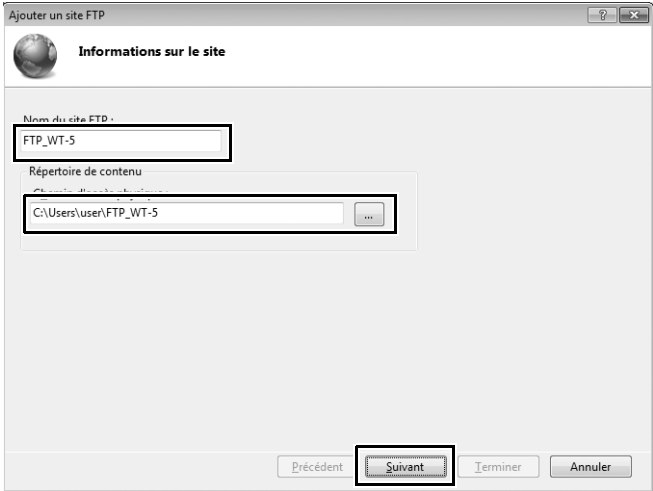

#### A **Connexion anonyme**

Pour permettre la connexion anonyme, sélectionnez un dossier dans le dossier public de l'utilisateur comme répertoire de contenu.

### **11 Choisir la liaison et les options SSL.**

<span id="page-76-0"></span>Sélectionnez l'adresse IP saisie à l'étape 5, notez le numéro de port, sélectionnez **Démarrer le site FTP automatiquement** et cochez **Pas de [SSL]**. Cliquez sur **Suivant** pour continuer.

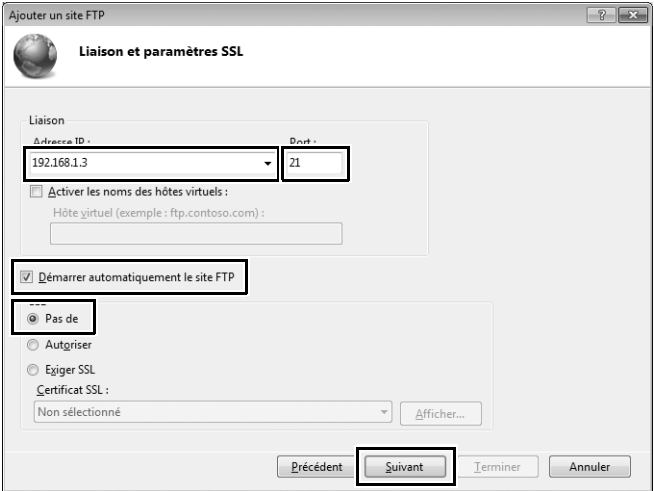

#### **12 Choisir les options d'authentification.**

Modifiez les réglages comme décrit ci-dessous et cliquez sur **Terminer**.

- **• Authentification** : De base
- **• Autoriser l'accès à** : Tous les utilisateurs
- <span id="page-77-0"></span>**• Autorisation** : Lecture/Écriture

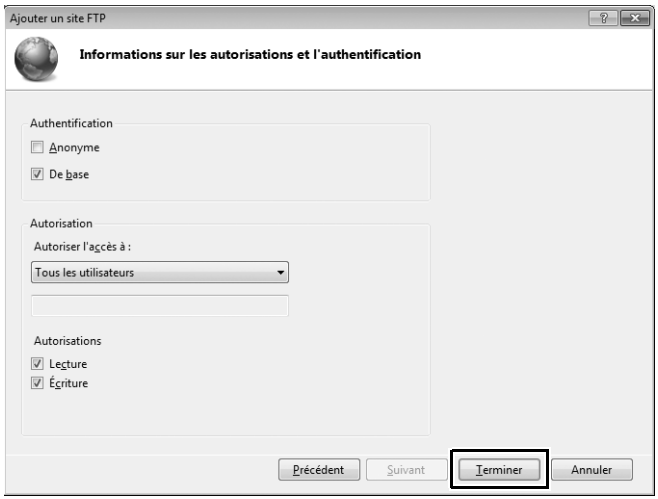

La configuration du serveur ftp est maintenant terminée. Passez à « FTP »  $($  $\Box$ [35\)](#page-44-0).

## <span id="page-78-0"></span>**Windows Vista**

#### **1 Afficher les connexions réseau.**

Cliquez sur **Démarrer** > **Panneau de configuration** > **Réseau et Internet** > **Centre Réseau et partage** > **Gérer les connexions réseau**.

### **2 Ouvrir la boîte de dialogue des propriétés réseau.**

Si vous êtes connecté via Ethernet, cliquez sur **Connexion au réseau local** avec le bouton droit de la souris et sélectionnez **Propriétés**. Si vous êtes connecté par le biais d'une carte réseau sans fil, sélectionnez **Propriétés** dans le menu contextuel de **Connexion réseau sans fil**.

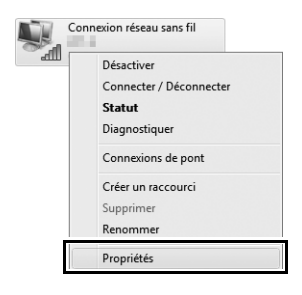

### **3 Cliquer sur Autoriser.**

Une boîte de dialogue « Contrôle de compte d'utilisateur » apparaît ; cliquez sur **Autoriser**.

# **4 Afficher les réglages TCP/IP.**

Sélectionnez **Protocole Internet version 4 (TCP/IPv4)** et cliquez sur **Propriétés**.

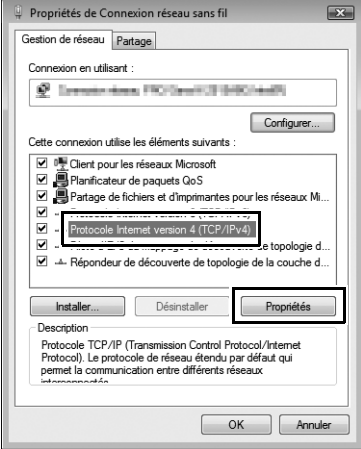

# **5 Saisir une adresse IP et un masque de sous-réseau.**

Saisissez une adresse IP et un masque de sous-réseau pour le serveur ftp et cliquez sur **OK**.

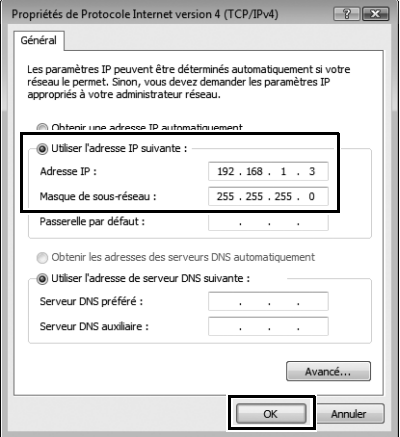

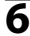

**6 Ouvrir les outils d'administration.**

Cliquez sur **Démarrer** > **Panneau de configuration** > **Système et maintenance** > **Outils d'administration**.

# **7 Ouvrir le gestionnaire des services Internet (IIS).**

Double-cliquez sur **IIS 6.0 Manager**.

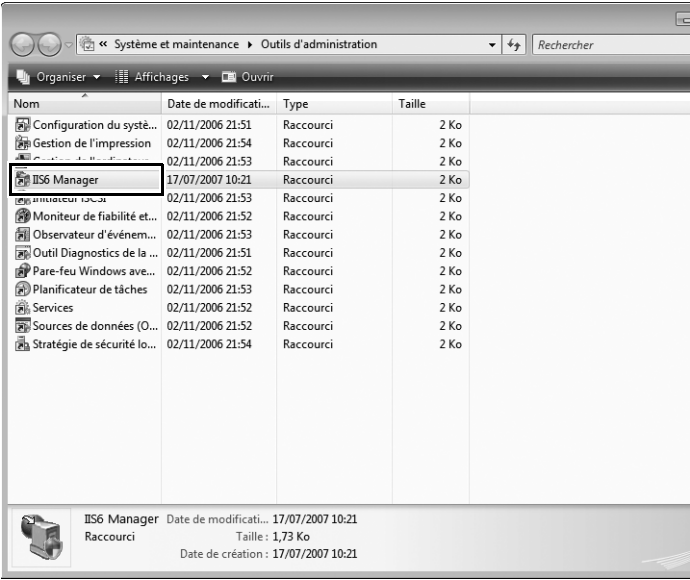

# **8 Cliquer sur Autoriser.**

Une boîte de dialogue « Contrôle de compte d'utilisateur » apparaît ; cliquez sur **Autoriser**.

# **9 Afficher les propriétés du site ftp.**

Cliquez sur **Default FTP Site** avec le bouton droit de la souris et sélectionnez **Propriétés**.

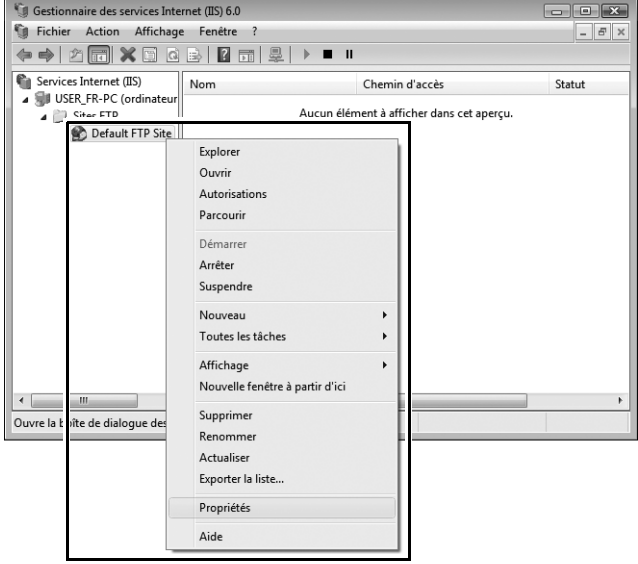

# **10 Sélectionner l'adresse et le numéro de port.**

<span id="page-83-0"></span>Sélectionnez l'adresse IP saisie à l'étape 5 et saisissez un numéro de **Port TCP**.

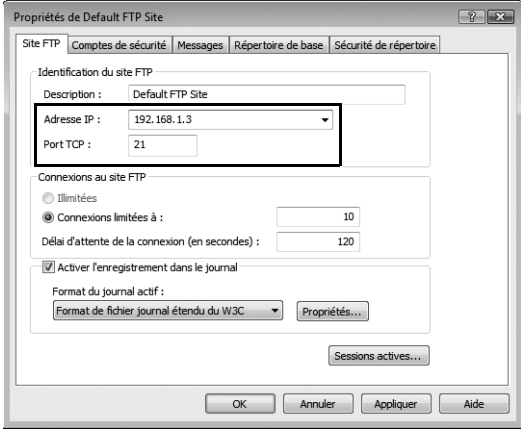

### <span id="page-84-1"></span><span id="page-84-0"></span>**11 Choisir un répertoire de base.**

Ouvrez l'onglet **Répertoire de base** et sélectionnez **Un répertoire situé sur cet ordinateur**. Le répertoire racine des images transférées sur le serveur ftp est indiqué dans la zone de texte **Chemin d'accès local** ; choisissez un dossier et sélectionnez **Lecture**, **Écriture** et **Accès au journal**. Cliquez sur **OK** pour fermer la boîte de dialogue des propriétés.

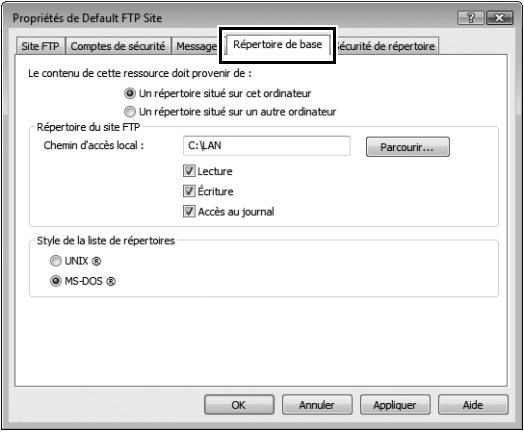

La configuration du serveur ftp est maintenant terminée. Passez à « FTP »  $($  $\Box$ [35](#page-44-0)).

# <span id="page-85-0"></span>**Windows XP**

#### **1 Afficher les connexions réseau.**

Cliquez sur **Démarrer** > **Panneau de configuration** > **Connexions réseau et Internet** > **Connexions réseau**.

# **2 Ouvrir la boîte de dialogue des propriétés réseau.**

Si vous êtes connecté via Ethernet, cliquez sur **Connexion au réseau local** avec le bouton droit de la souris et sélectionnez **Propriétés**. Si vous êtes connecté par le biais d'une carte réseau sans fil, sélectionnez **Propriétés** dans le menu contextuel de **Connexion réseau sans fil**.

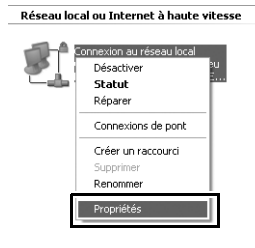

### **3 Afficher les réglages TCP/IP.**

Sélectionnez **Protocole Internet (TCP/IP)** et cliquez sur **Propriétés**.

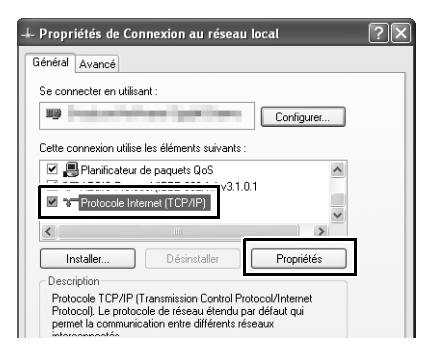

# **4 Saisir une adresse IP et un masque de sous-réseau.**

Saisissez une adresse IP et un masque de sous-réseau pour le serveur ftp et cliquez sur **OK**.

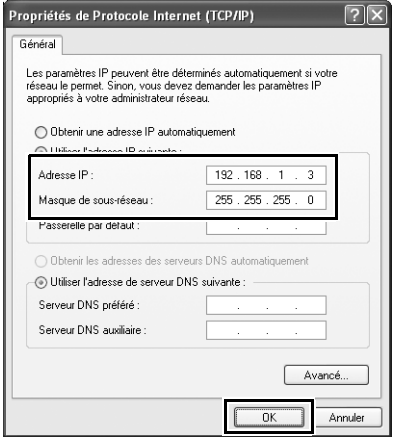

### **5 Ouvrir les Services Internet.**

Cliquez sur **Démarrer** > **Panneau de configuration** > **Performances et maintenance** > **Outils d'administration** et ouvrez la console **Services Internet (IIS)**.

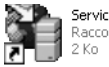

Services Internet (IIS) Raccourci

### **6 Afficher les propriétés du site ftp.**

Cliquez sur **Site FTP par défaut** avec le bouton droit de la souris et sélectionnez **Propriétés**.

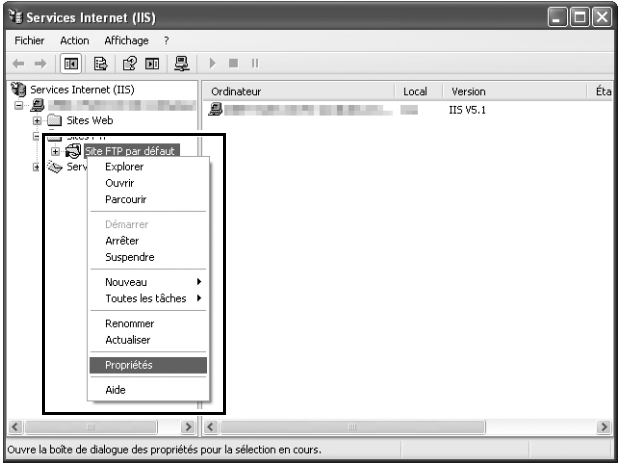

# **7 Sélectionner l'adresse et le numéro de port.**

<span id="page-87-0"></span>Sélectionnez l'adresse IP saisie à l'étape 4 et saisissez un numéro de **Port TCP**.

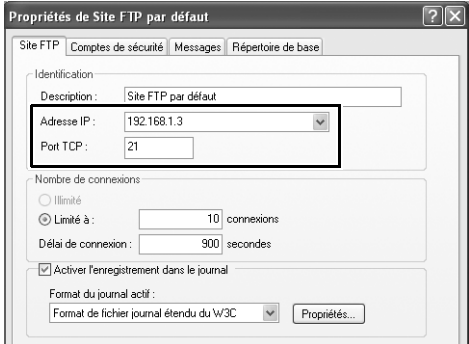

### <span id="page-88-1"></span><span id="page-88-0"></span>**8 Choisir un répertoire de base.**

Ouvrez l'onglet **Répertoire de base** et sélectionnez **D'un répertoire situé sur cet ordinateur**. Le répertoire racine des images transférées sur le serveur ftp est indiqué dans la zone de texte **Chemin d'accès local** ; choisissez un dossier et sélectionnez **Lecture**, **Écriture** et **Accès au journal**. Cliquez sur **OK** pour fermer la boîte de dialogue des propriétés.

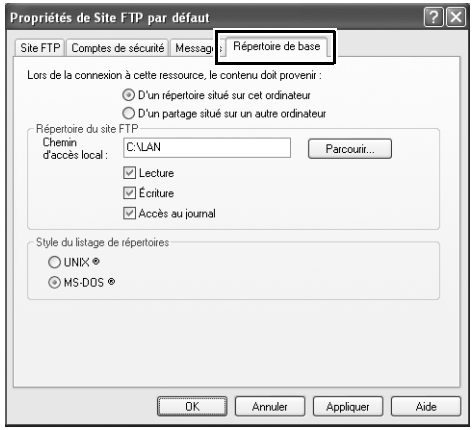

La configuration du serveur ftp est maintenant terminée. Passez à « FTP »  $($  $\Box$ [35](#page-44-0)).

## <span id="page-89-0"></span>**Mac OS X 10.6**

#### **1 Afficher les paramètres du réseau.**

Ouvrez **Préférences Système** et cliquez sur **Réseau**.

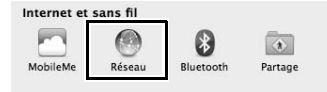

# **2 Régler les paramètres du réseau.**

Cliquez sur le type de réseau que vous allez utiliser pour vous connecter au serveur, saisissez une adresse IP et notez le masque de sous-réseau. Cliquez sur **Tout afficher** pour revenir aux Préférences Système une fois les réglages effectués.

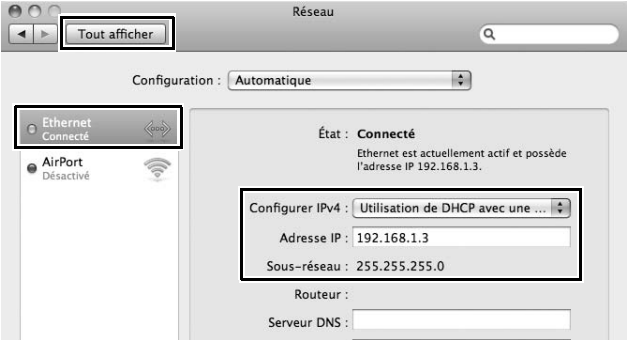

### **3 Cliquer sur Partage.**

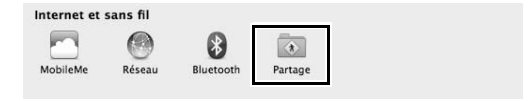

### **4 Afficher les options de partage des fichiers.**

#### Sélectionnez **Partage de fichiers** et cliquez sur **Options**.

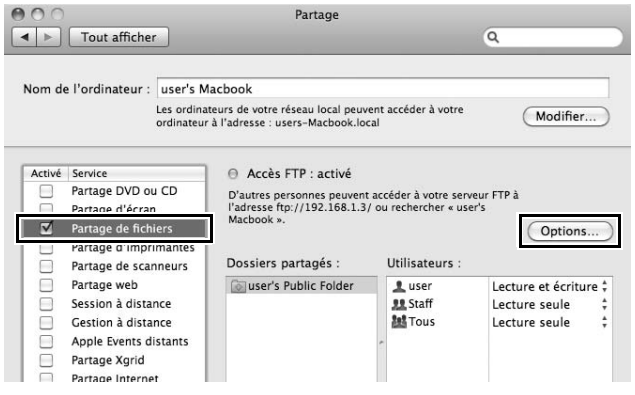

### **5 Activer le partage de fichiers ftp.**

#### Sélectionnez **Partager les fichiers et les dossiers via FTP**.

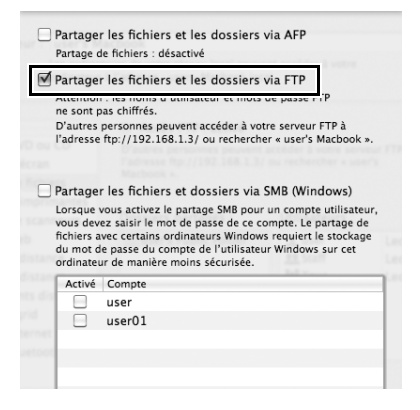

La configuration du serveur ftp est maintenant terminée. Passez à « FTP »  $($  $\Box$ [35](#page-44-0)).

# **Création manuelle de profils**

<span id="page-91-0"></span>Suivez les étapes ci-dessous pour configurer manuellement l'appareil photo afin de le connecter à des serveurs ftp et http. Remarque : les modifications apportées au profil en cours seront perdues si vous mettez l'appareil photo hors tension pendant la configuration. Pour éviter les coupures d'alimentation imprévues, utilisez un accumulateur entièrement chargé ou un adaptateur secteur (optionnel) conçu pour votre appareil photo. Si vous vous connectez à un serveur ftp protégé par un pare-feu, vous devrez également modifier les réglages du pare-feu afin de créer des exceptions pour les ports ftp utilisés par l'appareil photo (ports 21,22, et 32768 à 61000).

### **1 Afficher les profils réseau.**

<span id="page-91-1"></span>Dans le menu Réseau, mettez en surbrillance **Paramètres du réseau** et appuyez sur  $\triangleright$  pour afficher la liste des profils et les autres paramètres du réseau.

### **2 Sélectionner Créer un profil.**

Mettez en surbrillance **Créer un profil** et appuyez sur 2. Remarque : si la liste comporte déjà neuf profils, vous devez en supprimer un à l'aide de la commande  $\overline{w}$ ( $\overline{Q}$ ) avant d'aller plus loin ( $\overline{Q}$ [53](#page-62-0)).

#### **3 Sélectionner Configuration manuelle.**

Mettez en surbrillance **Configuration manuelle** et appuyez sur ▶.

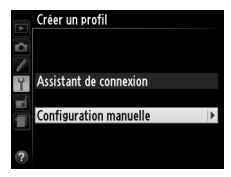

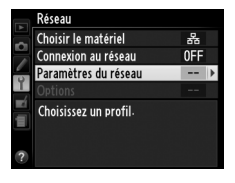

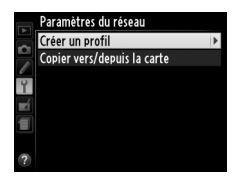

### **4 Sélectionner un type de connexion.**

Mettez en surbrillance **Transfert vers FTP** ou **Serveur HTTP** et appuyez sur  $\blacktriangleright$ .

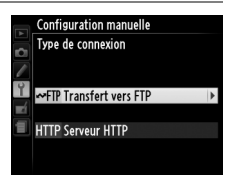

### **5 Modifier les réglages.**

Modifiez les réglages comme décrit dans la partie « Modification de profils réseau »  $(D154)$  $(D154)$  $(D154)$ .

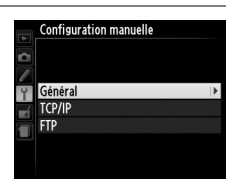

#### **Modification des profils**

Si vous appuyez sur le déclencheur alors que les menus sont affichés, le moniteur s'éteindra et toutes les modifications apportées au profil en cours seront perdues. Choisissez un délai d'extinction du moniteur plus long pour le réglage personnalisé c4, dans les menus de l'appareil photo.

# <span id="page-93-0"></span>**Dépannage**

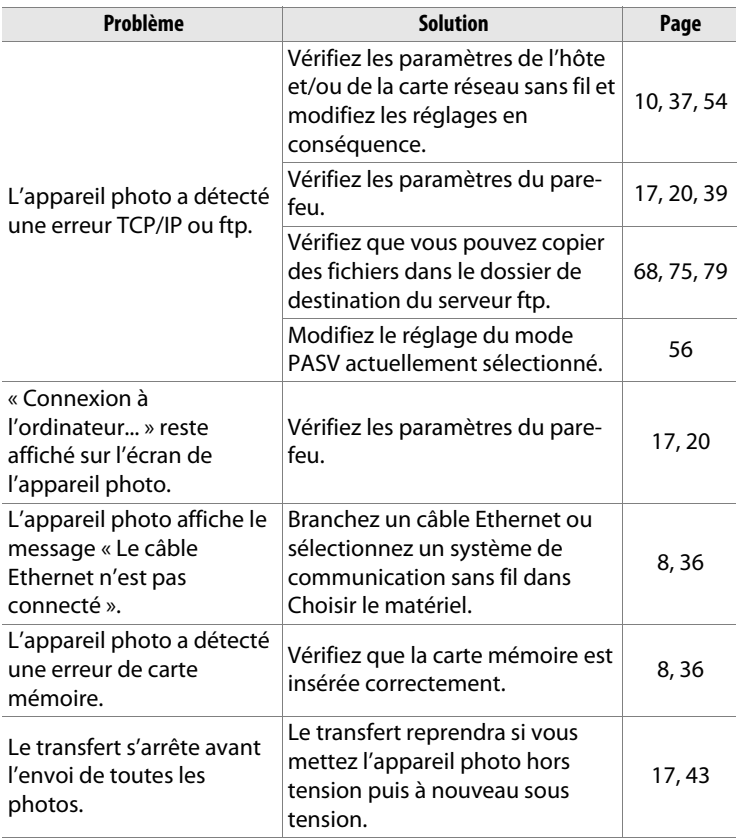

# **Index**

#### **Symboles**

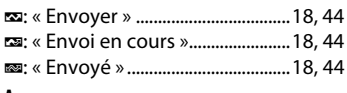

#### **A**

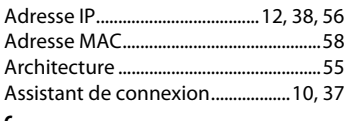

#### **C**

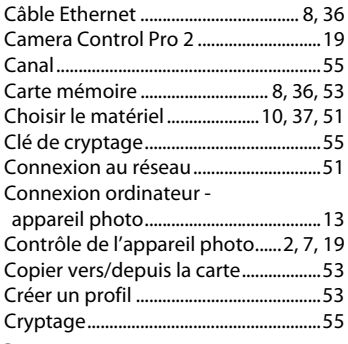

#### **D**

[Déclenchement synchronisé](#page-11-1)

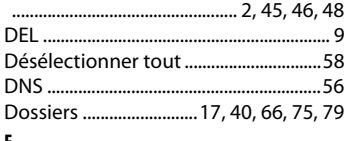

#### **E**

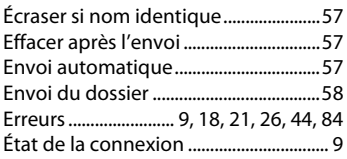

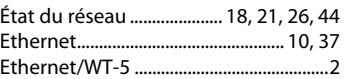

#### **F**

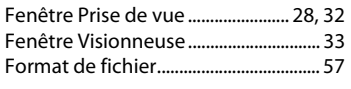

#### **I**

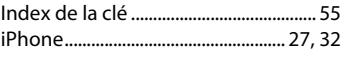

#### **M**

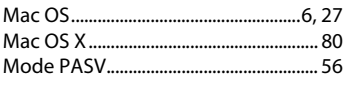

#### **N**

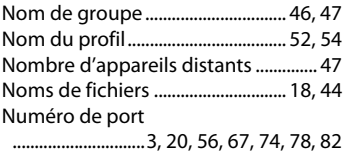

#### **O** à.

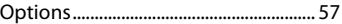

#### **P**

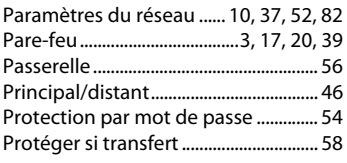

#### **R**

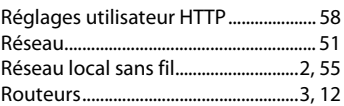

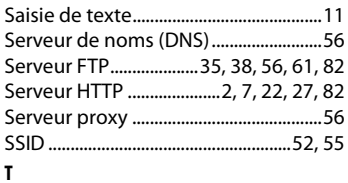

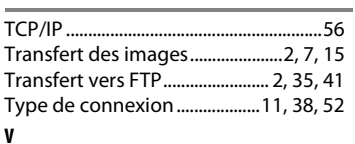

[Vérification appareil distant................47](#page-56-2)

#### **W**

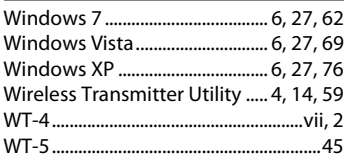

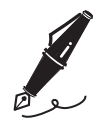

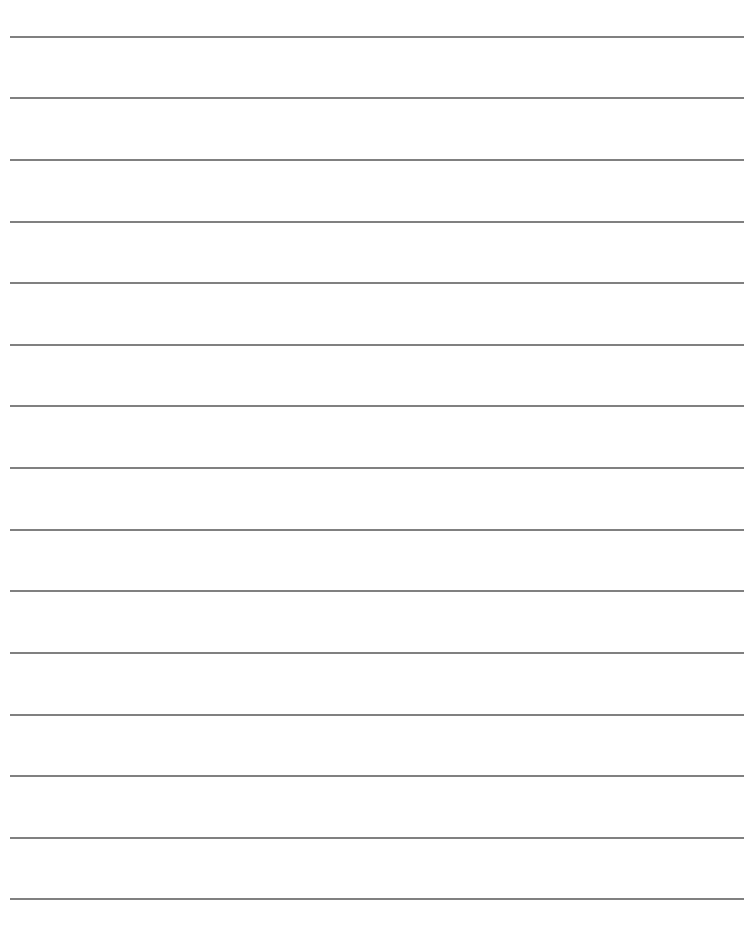

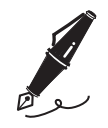

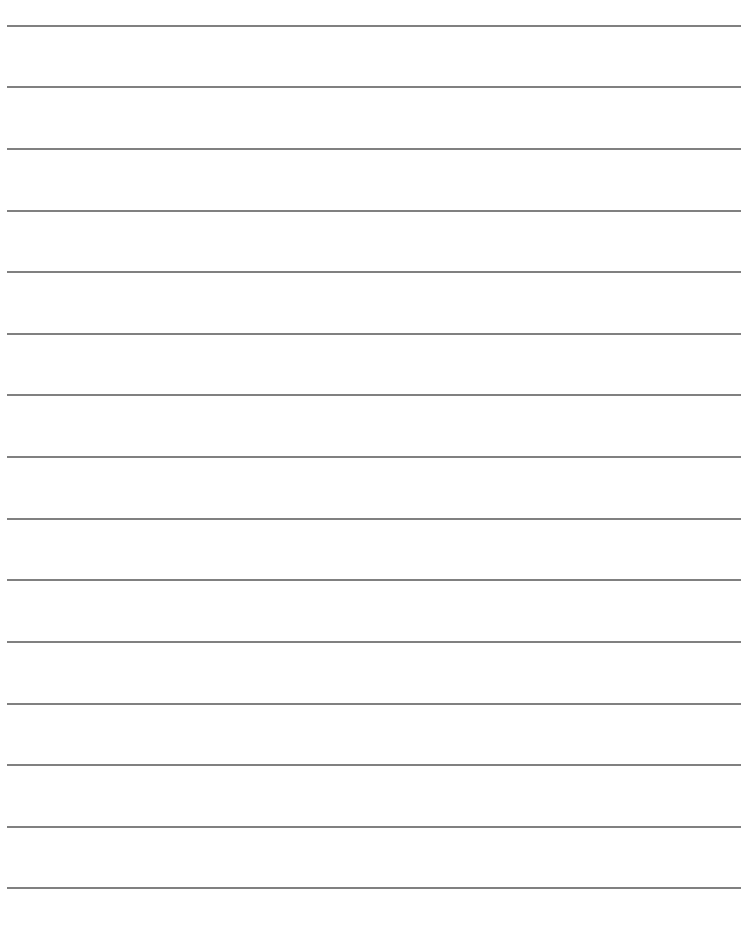

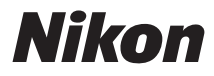

Il est interdit de reproduire une partie ou l'intégralité de ce manuel sous quelque forme que ce soit (à l'exception d'une brève citation dans un article ou un essai), sans autorisation écrite de NIKON CORPORATION.

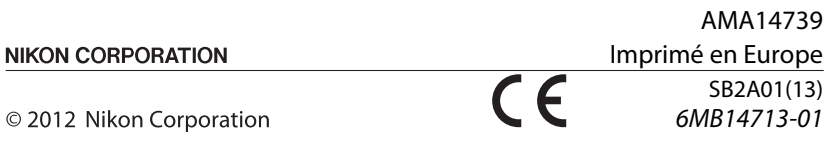